# Home Multimedia Center

Movie Cube-R700

User"s Manual

(Version 1.0.4)

# **Table of Contents**

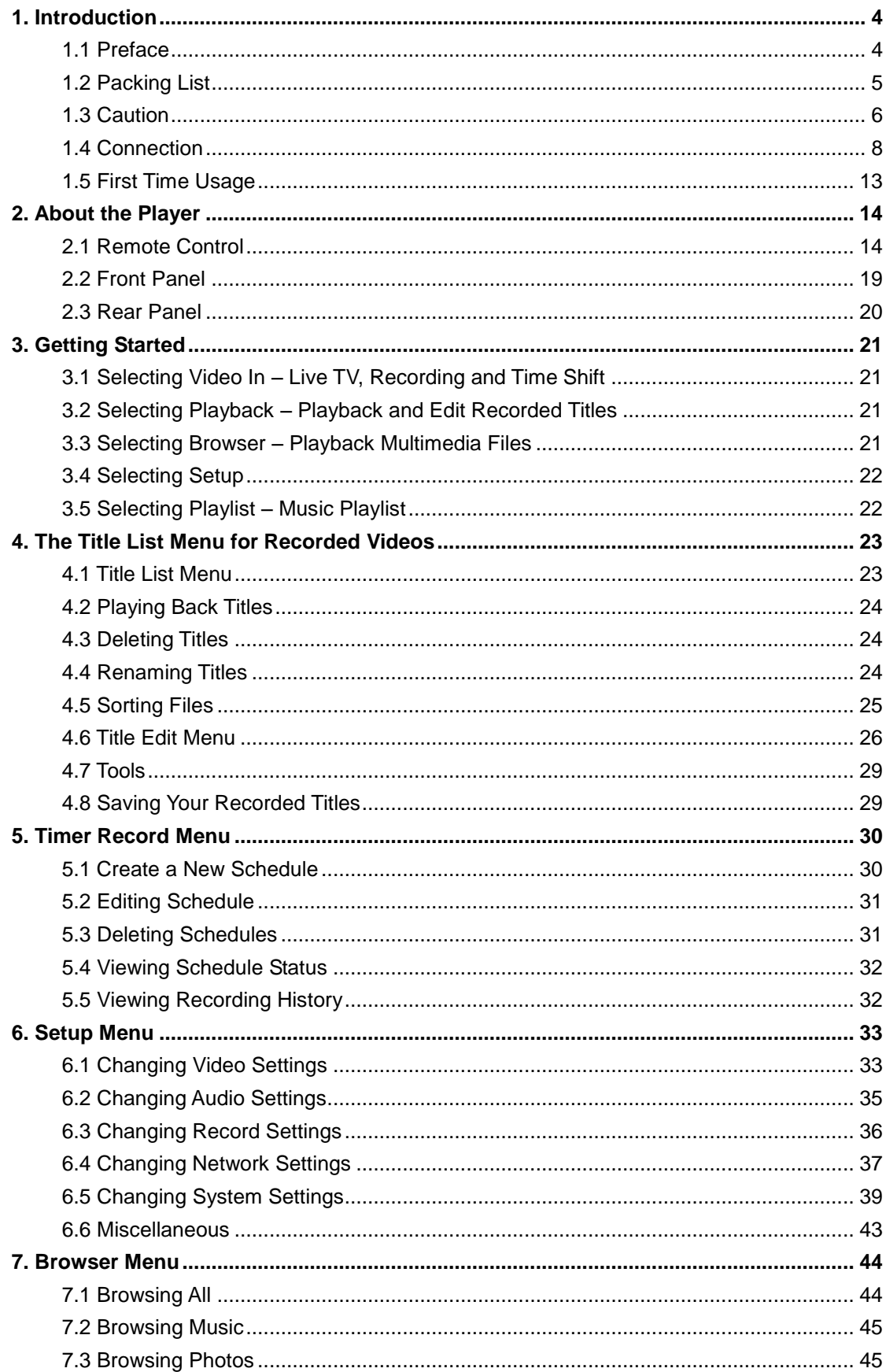

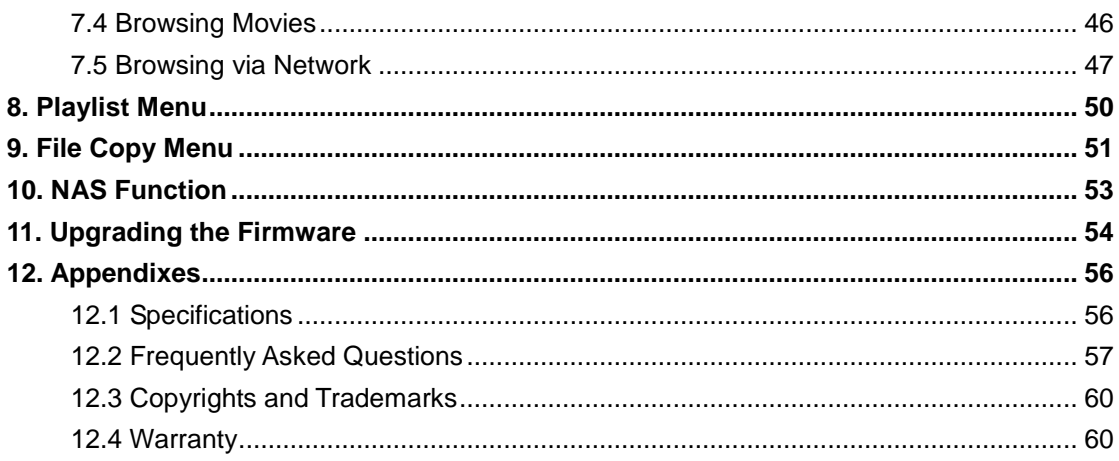

# <span id="page-3-0"></span>**1. Introduction**

# <span id="page-3-1"></span>**1.1 Preface**

Dear Customer,

Thank you very much for purchasing the Movie Cube-R700. In the digital era, this product is a great home entertainment partner. With the outstanding brushed aluminum design, you can enjoy movies and music, view photos of precious moments, and record your favorite TV or movie program and view them in your own time. The editing function provides you with an easy way to save these. It's easy to use this product as a portable external storage device with its built-in HDD and high-speed USB 2.0.

This player has the following functionality:

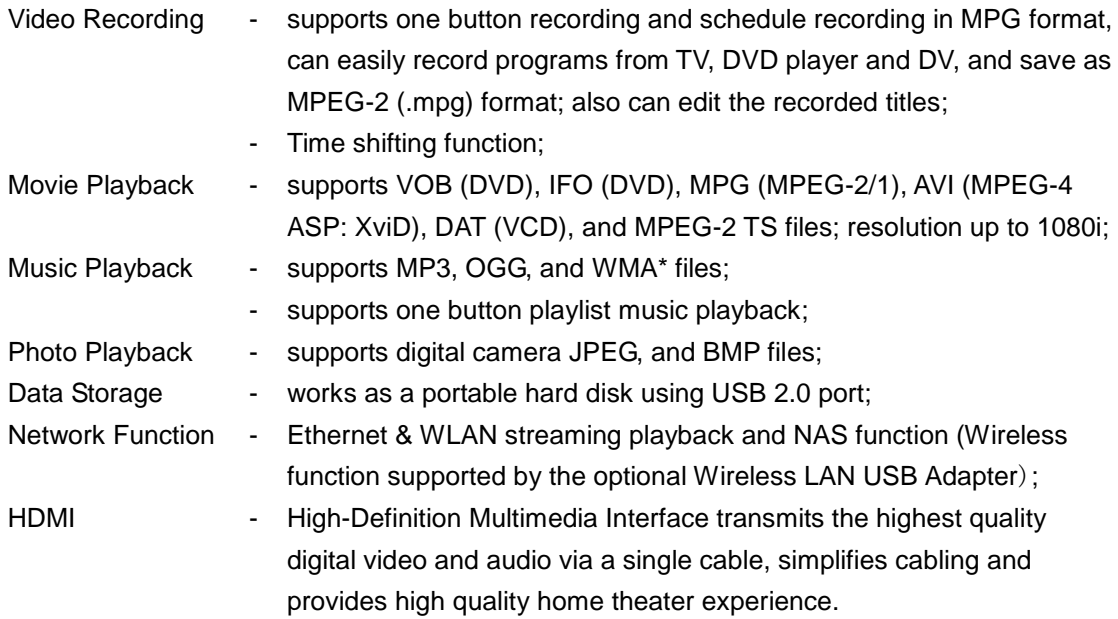

We hope that this product will bring you a lot of enjoyment. We are committed to apply multimedia technology in your work, entertainment, family, daily life, car and everywhere! Welcome to EMTEC. Thank you again for choosing our Movie Cube-R700.

\* Notice: WMA Pro & Advanced Profile and WMA with DRM are not supported.

# <span id="page-4-0"></span>**1.2 Packing List**

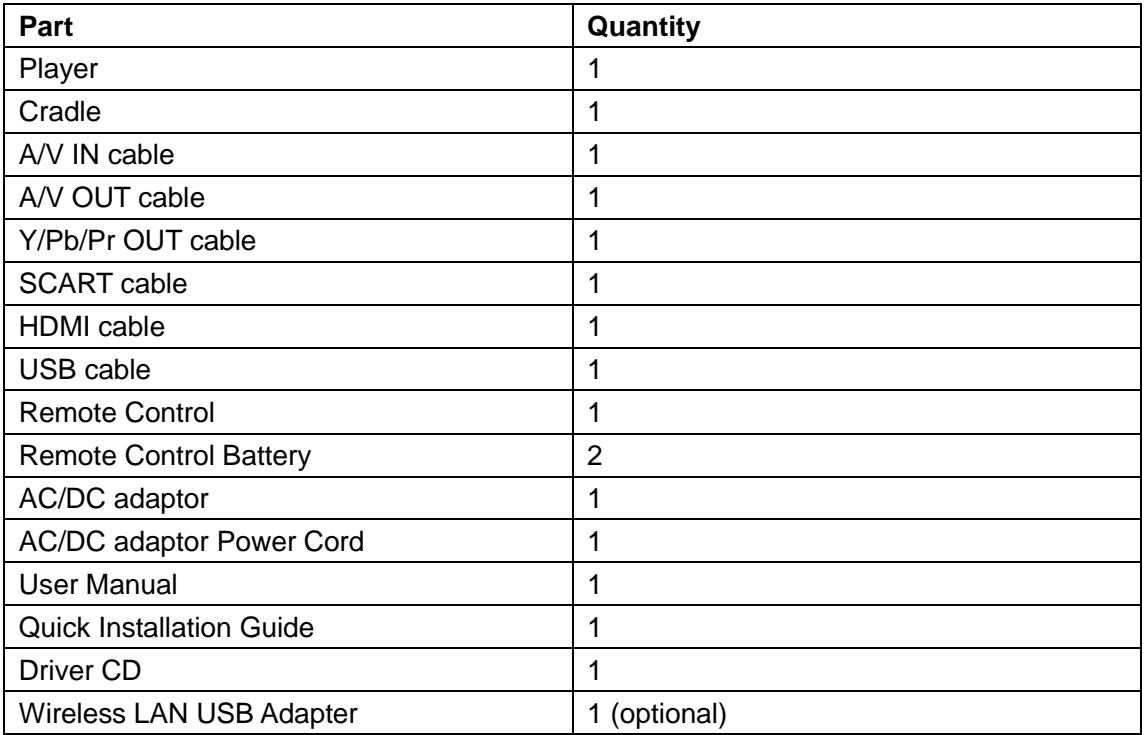

## **Note**:

The actual contents in the package might be different from the packing list in this manual.

## <span id="page-5-0"></span>**1.3 Caution**

This player"s design and manufacture has your safety in mind. In order to safely and effectively use this player, please read the following before usage.

### **1.3.1 Usage cautions**

User should not modify this player. If commercial hard disk is being used, the environmental temperature should be within  $+5^{\circ}\text{C} \sim +35^{\circ}\text{C}$ .

### **1.3.2 Power**

The player"s power voltage: DC 12V.

When using this player, please connect the supplied AC adapter or AC adapter cable to the player"s power jack. When placing the adapter cable, make sure it can not get damaged or be subject to pressure. To reduce the risk of electric shock, unplug the adapter first before cleaning it. Never connect the adapter to the player in a humid or dusty area. Do not replace the adapter or cable"s wire or connector.

### **1.3.3 Radio interference/compatibility**

- If not properly shielded, almost all electronic devices will get radio interference. Under some conditions, your player might get interference.

- The design of this player has followed the FCC/CE standard, and has followed the following rules:

(1) This player may not cause harmful interference;

(2) This player could accept some interference received including interference that may cause undesired operation.

#### **1.3.4 Repair**

If the player has a problem, you should take it to an appointed repair center and let the specialists do the repair, never repair the player yourself, you might damage the player or endanger yourself or your data.

#### **1.3.5 Disposing of the player**

When you dispose of the player, be sure to dispose it appropriately. Some countries may regulate disposal of electrical device, please consult with your local authority.

#### **1.3.6 Hard disk cautions**

The player uses an internal hard disk for data storage, in normal case, format or repair is not required.

You should carefully read the < Frequently Asked Questions > chapter, and check our website for latest information before formatting the hard disk.

- Physical impact may create bad sector in the hard disk, you can use CHKDSK to fix the problem.

- All data stored in the player may be lost due to physical impact, electrical shock, power lost,

HDD format etc. Please backup your data.

- It is suggested to do defragment after a long period of usage.

- Regularly backup the data in the hard disk so that it can be recovered in the event of data corruption or loss. Our company takes no responsibility for loss of data stored on the hard disk.

### **1.3.7 Others**

When using this player, please do not let the player come into contact with water or other liquid, if water is accidentally spilled on the player, please use a dry cloth to absorb the spillage. Electronic products are vulnerable, when using please avoid shaking or hitting the player, and do not press the buttons too hard.

- $\Diamond$  Do not let the player come into contact with water or other liquid.
- $\Diamond$  Do not disassemble the player, repair the player or change the design of the player, any damage done will not be included in the repair policy.
- $\Diamond$  Do not press the buttons of the player too hard.
- $\Diamond$  Avoid hitting the player with hard object, avoid shaking the player, and stay away from magnetic fields.
- $\Diamond$  During electrostatic discharge and the strong electromagnetic field, the product will malfunction, then unplug the power cable and the product will return to normal performance next time it is powered on.

Changes or modifications not expressly approved by the party responsible for compliance could void the user's authority to operate the equipment.

NOTE: This equipment has been tested and found to comply with the limits for a Class B digital device, pursuant to Part 15 of the FCC Rules. These limits are designed to provide reasonable protection against harmful interference in a residential installation. This equipment generates, uses and can radiate radio frequency energy and, if not installed and used in accordance with the instructions, may cause harmful interference to radio communications. However, there is no guarantee that interference will not occur in a particular installation. If this equipment does cause harmful interference to radio or television reception, which can be determined by turning the equipment off and on, the user is encouraged to try to correct the interference by one or more of the following measures:

-- Reorient or relocate the receiving antenna.

-- Increase the separation between the equipment and receiver.

-- Connect the equipment into an outlet on a circuit different from that to which the receiver is connected.

-- Consult the dealer or an experienced radio/TV technician for help.

# <span id="page-7-0"></span>**1.4 Connection**

## **1.4.1 Connect to Computer**

- (1) Make sure the player is powered on;
- (2) Plug in the mini connector of the USB cable to this player"s USB DEVICE port;
- (3) Plug in the big connector of the USB cable to Computer.

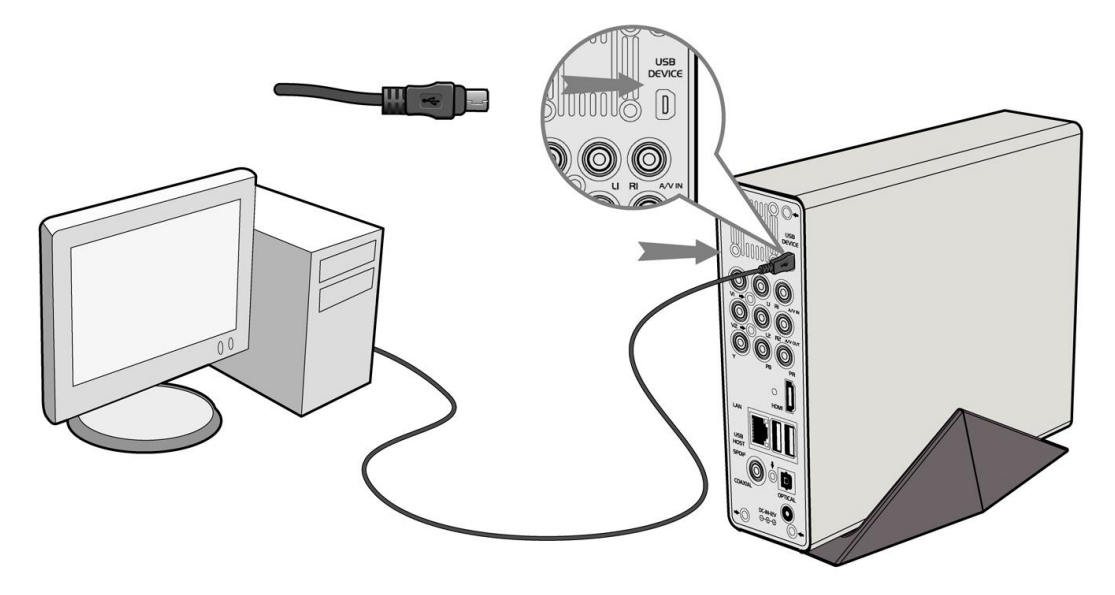

## **1.4.2 USB Mass Storage Device (like U disk, MP3, USB HDD etc.) Connection**

- (1) Make sure the player is powered on;
- (2) Plug in the U disk or USB HDD etc. to one of the USB host ports of this player.

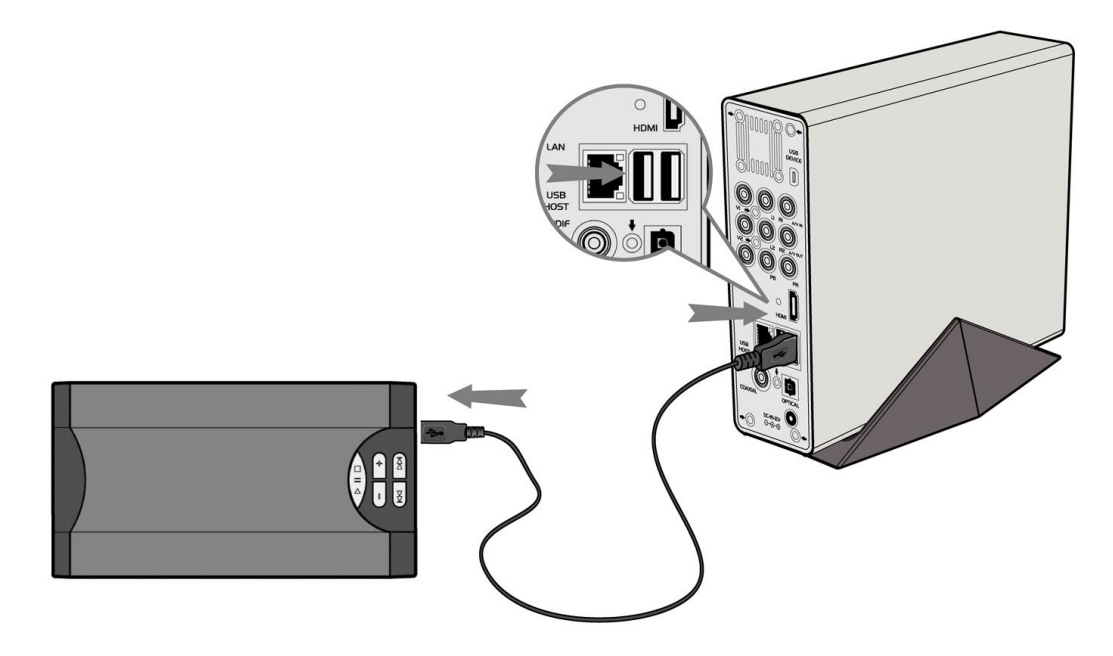

## **1.4.3 TV connection 1. A/V IN**

(1) Follow the picture and plug in the 3 color connector to the player"s A/V IN jack;

(2) Follow the picture and plug in the 3 color connector to the A/V OUT jack of the TV/IPTV Set-Top Box (STB).

In this way, you can record TV programs from the TV/IPTV Set-Top Box.

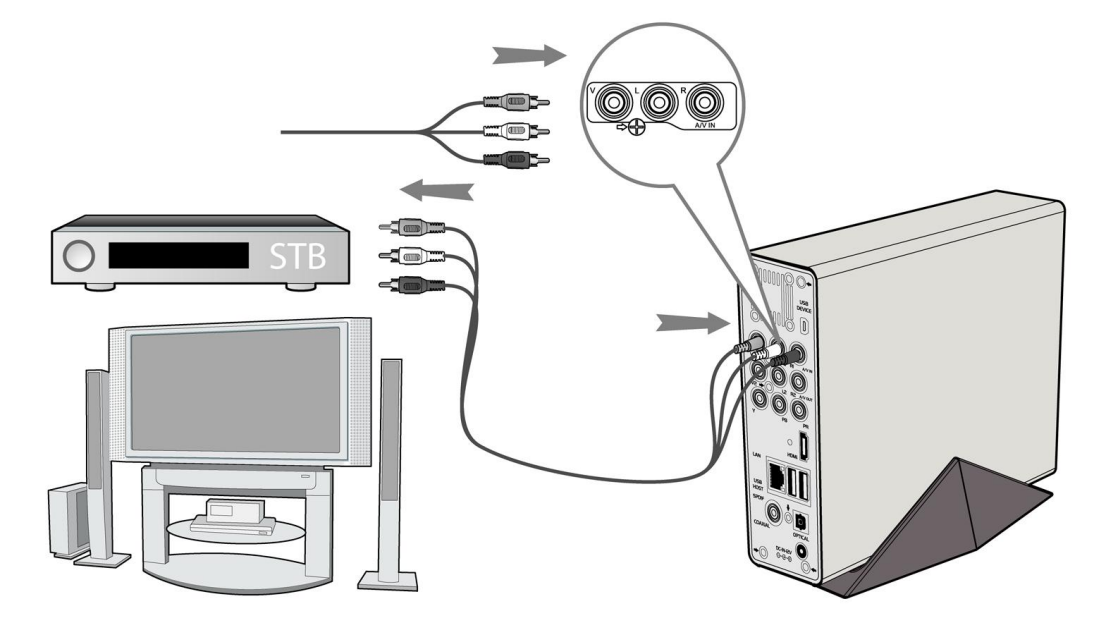

## **2. A/V OUT**

(1) Follow the picture and plug in the 3 color connector to the player"s A/V OUT jack;

(2) Follow the picture and plug in the 3 color connector to the TV"s A/V IN jack.

In this way, you can enjoy the content in the player on TV or other display devices.

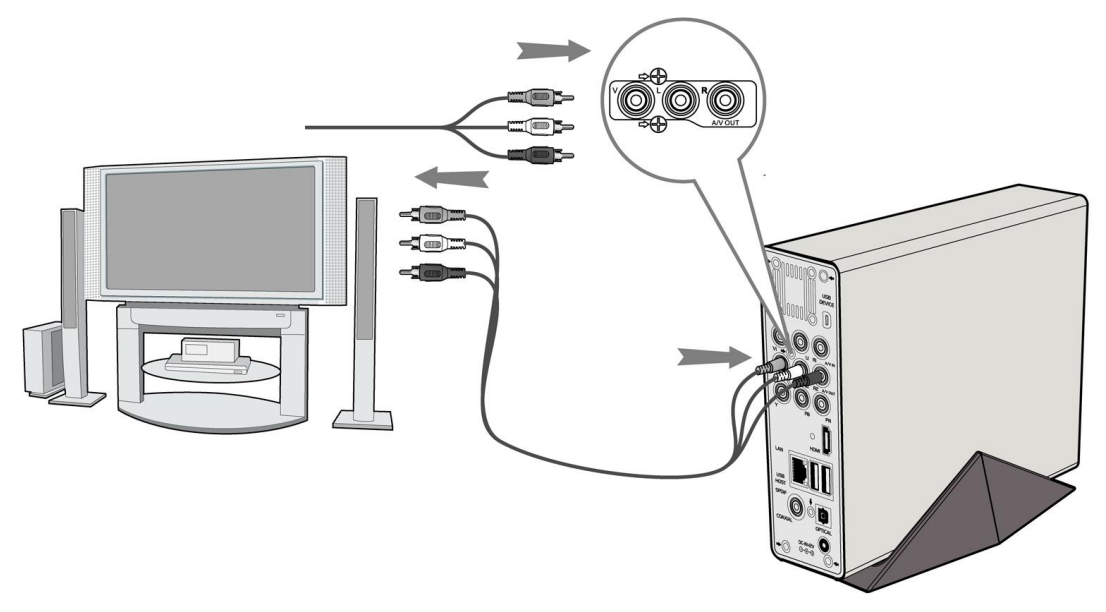

## **3. Y/Pb/Pr Component OUT**

(1) Follow the picture and plug in the 3 color connector to the player"s Y/Pb/Pr jack;

(2) Follow the picture and plug in the 3 color connector to the TV"s Y/Pb/Pr jack.

Audio Connection while using Y/Pb/Pr Video out:

First method: use the audio output from the A/V OUT jack;

Second method: use the audio output from the S/PDIF Coaxial or Optical jack.

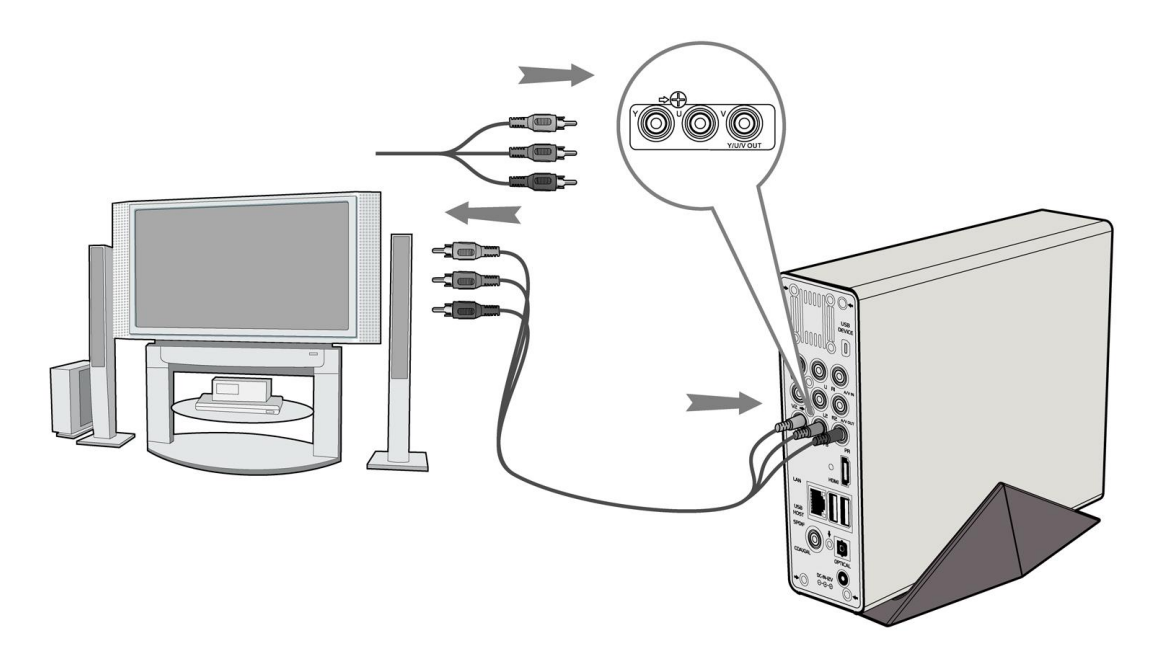

In this way, you can also enjoy videos, music, and photos in the player on TV.

## **4. HDMI OUT**

- (1) Follow the picture and plug one connector on your HDMI cable to the player"s HDMI jack;
- (2) Follow the picture and plug the other connector on your HDMI cable to the TV"s HDMI jack.

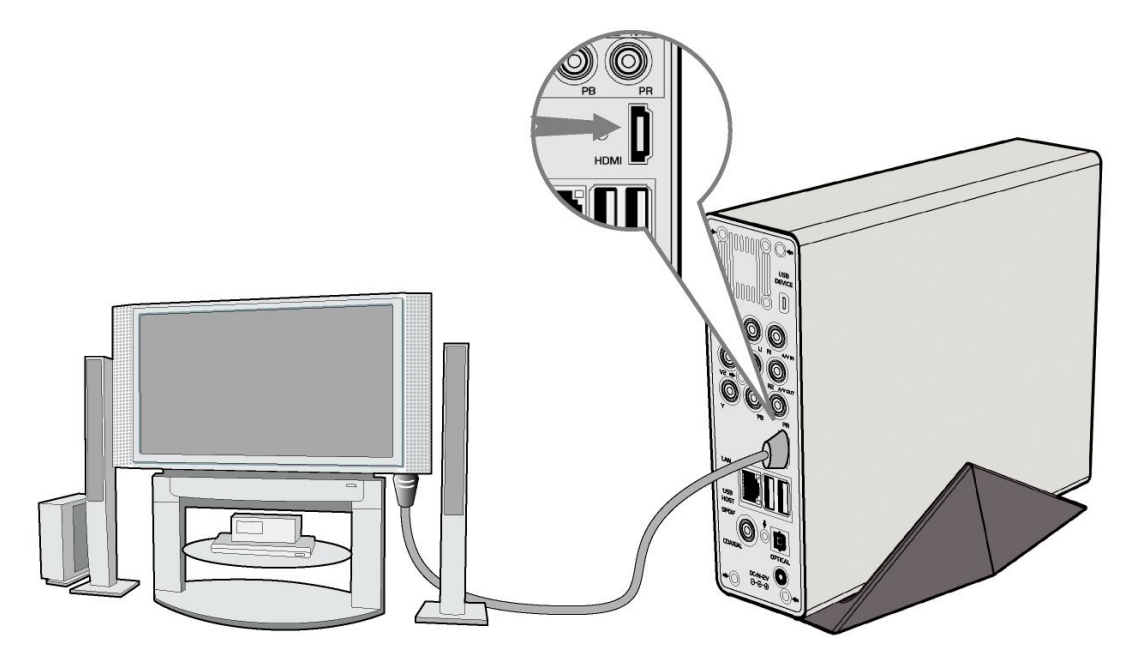

In this way, you can have the highest quality video and audio via a single cable.

## **1.4.4 Digital Audio Device connection**

(1) Follow the picture and plug in the RCA connector on your coaxial cable to the player"s S/PDIF Coaxial jack. Or if you use optical fiber, please plug in the Toslink connector on your optical fiber to the player"s S/PDIF Optical jack;(not supplied)

(2) Follow the picture and plug in the other connector on your coaxial cable or optical fiber to

the digital audio device.(not supplied)

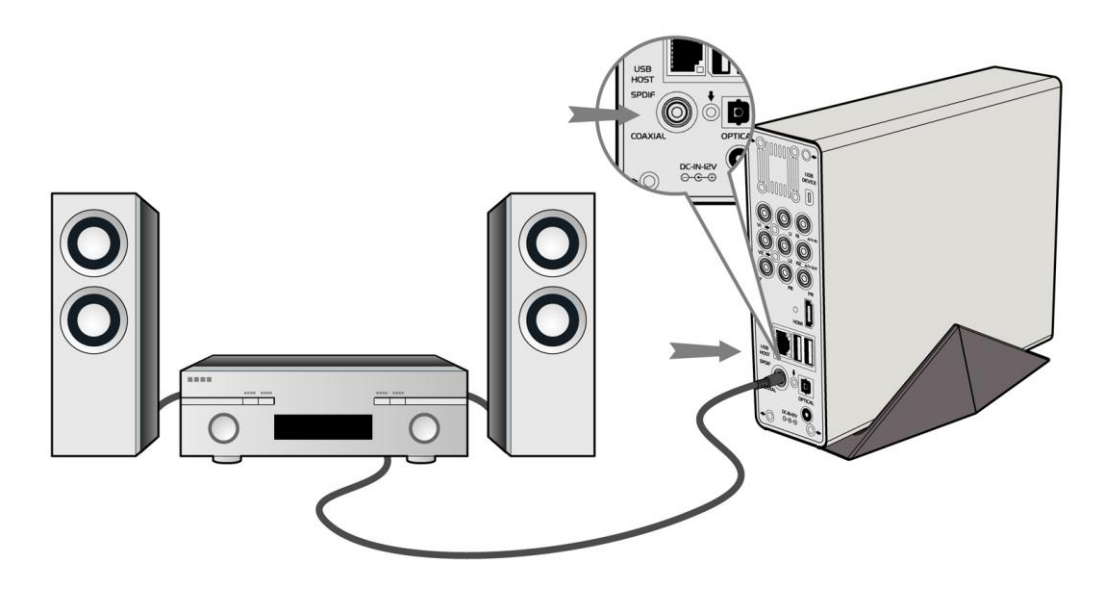

### **1.4.5 Power connection**

- (1) Follow the picture and connect the AC adaptor to the player"s DC IN jack;
- (2) Follow the picture and plug in the AC adaptor to the power outlet.

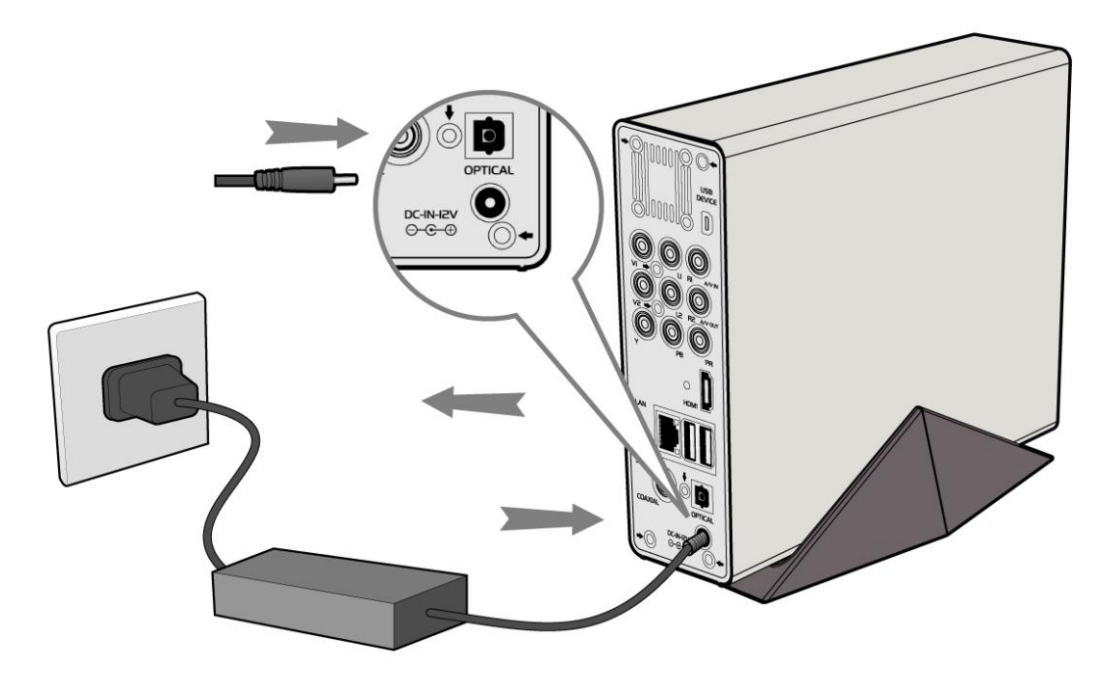

## **1.4.6 Ethernet connection**

To connect to a LAN (Local Area Network) you require a cat5, cat5e or cat6 network cable (not supplied).

(1) Connect one of the crystal plugs on the cable to the player"s RJ45 LAN socket;

(2) Connect the other crystal plug on the cable to a RJ45 LAN port on your router, switch, or hub devices.

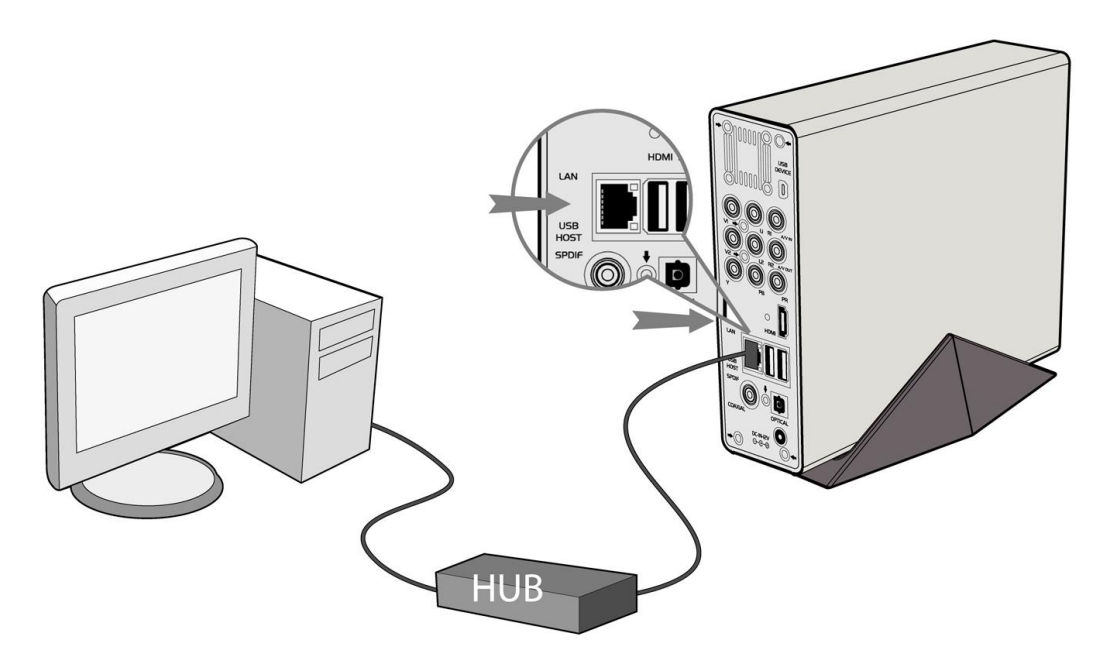

## **1.4.7 WLAN connection**

(1) Make sure the player is powered on;

(2) Plug the Wireless LAN USB Adapter (i.e. Wi-Fi USB Dongle) to the USB HOST port of the player.

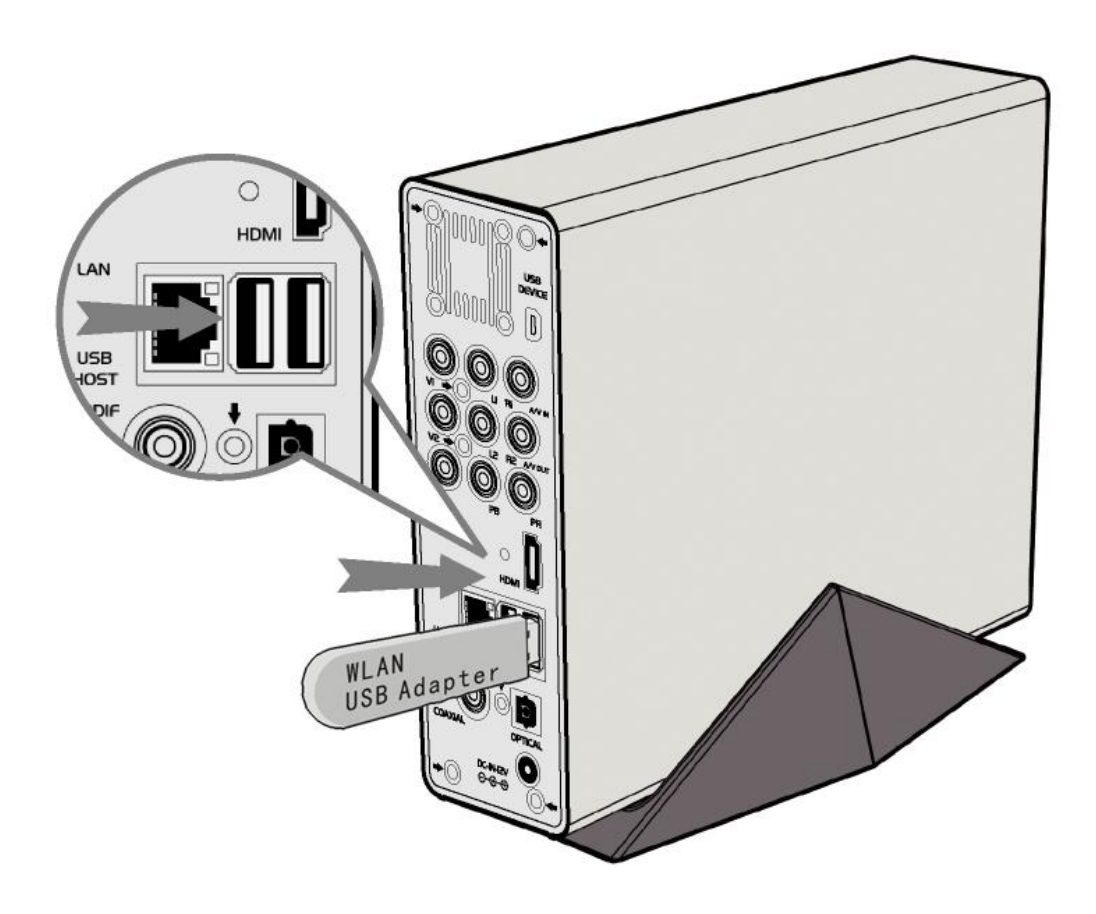

# <span id="page-12-0"></span>**1.5 First Time Usage**

## **1.5.1 Firmware Installation**

For users who bought the player without a HDD inside, and want to install a SATA HDD, please see *"HDD Format"* in *"6.5 Changing System Settings"* for details.

## **1.5.2 Remote Control**

First time usage of Remote control

Install the batteries before using the remote control, installation steps are as the picture shows:

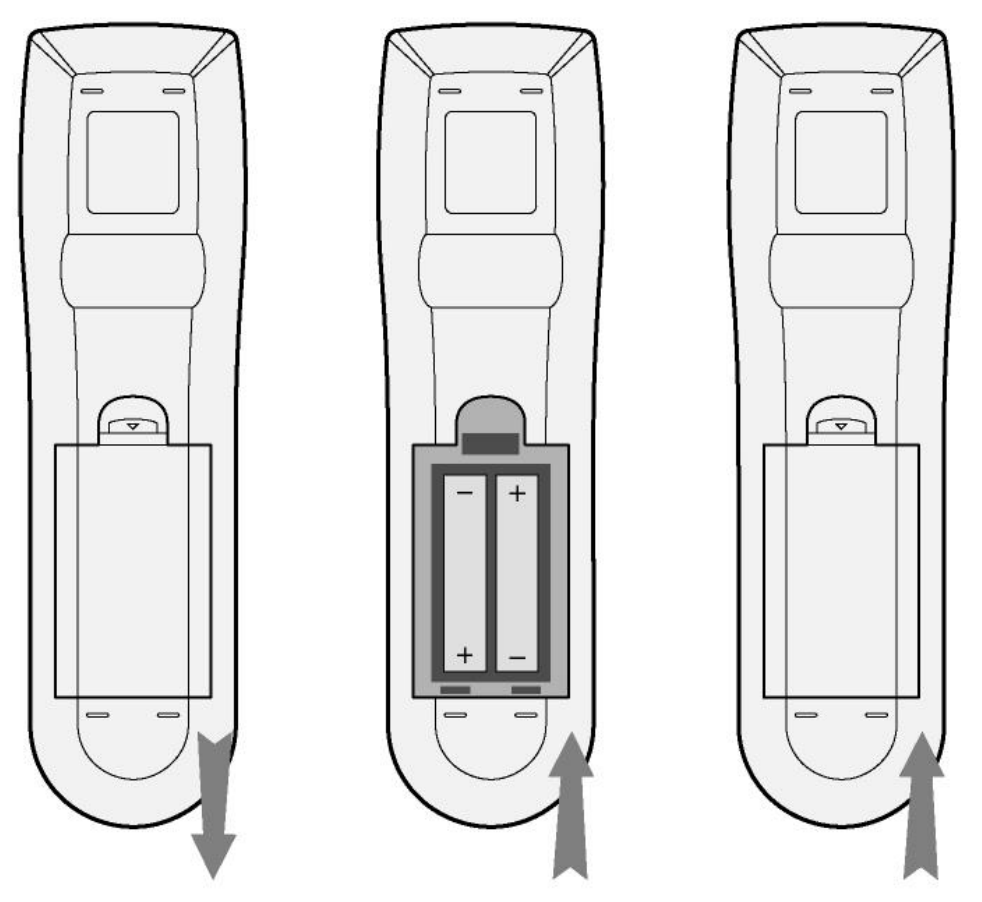

## **1.5.3 Power on/off, language control**

## **1. Power on**

After connecting the power supply cord, the player will soon enter standby mode, and the red STANDBY indicator on the front panel will turn on. Then press the STANDBY button on the front panel or remote control to wake up the system, wait for a couple of seconds to enter the system and the blue ON indicator on the front panel will turn on.

## **2. Power off**

When the system is running, press the STANDBY button on the front panel or remote control, the player will enter standby mode.

## **3. Language control**

The system language of this player can be set to English or other languages. In the setup interface is language setup, the selected language will take effect immediately.

# <span id="page-13-0"></span>**2. About the Player**

## <span id="page-13-1"></span>**2.1 Remote Control**

All procedures in this manual can be carried out using the remote control buttons. Certain functions can also be carried out using the front panel.

See the following for details on each button and its function:

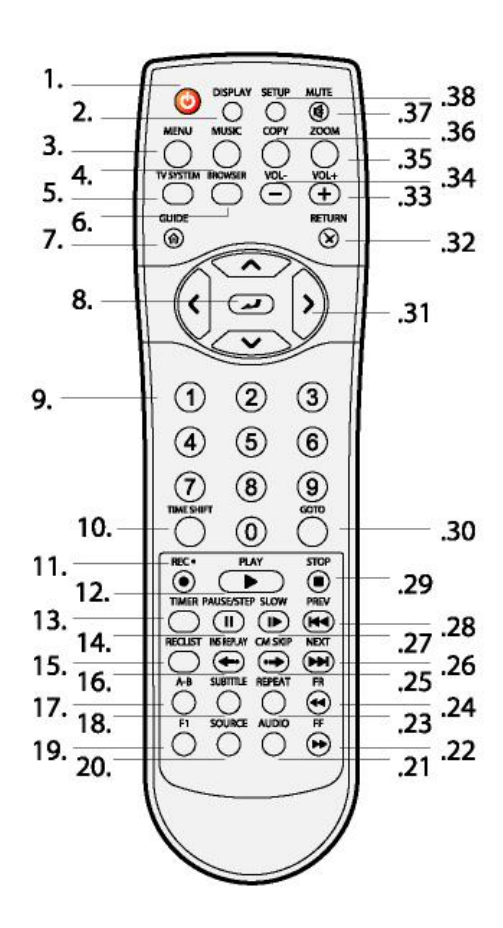

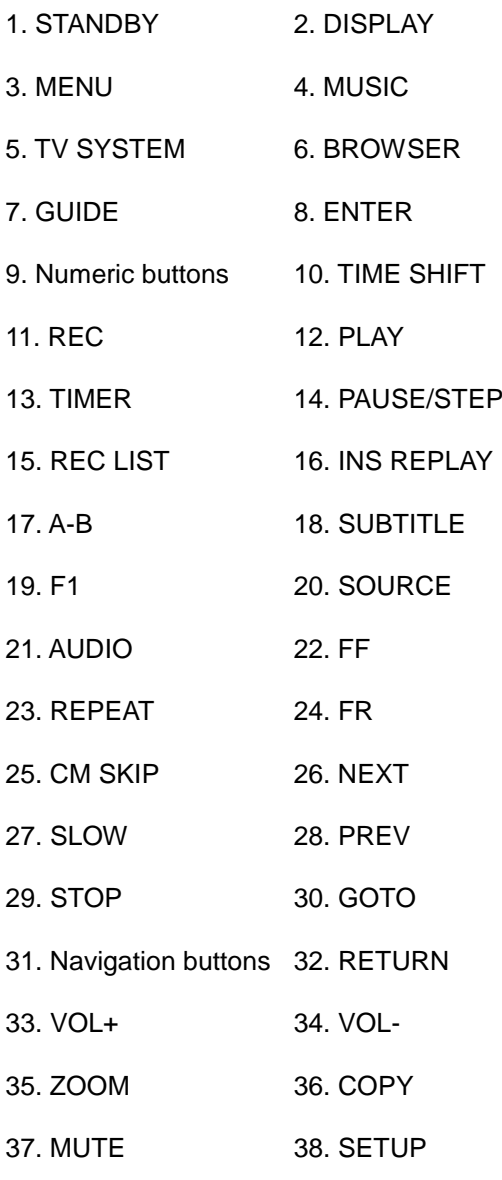

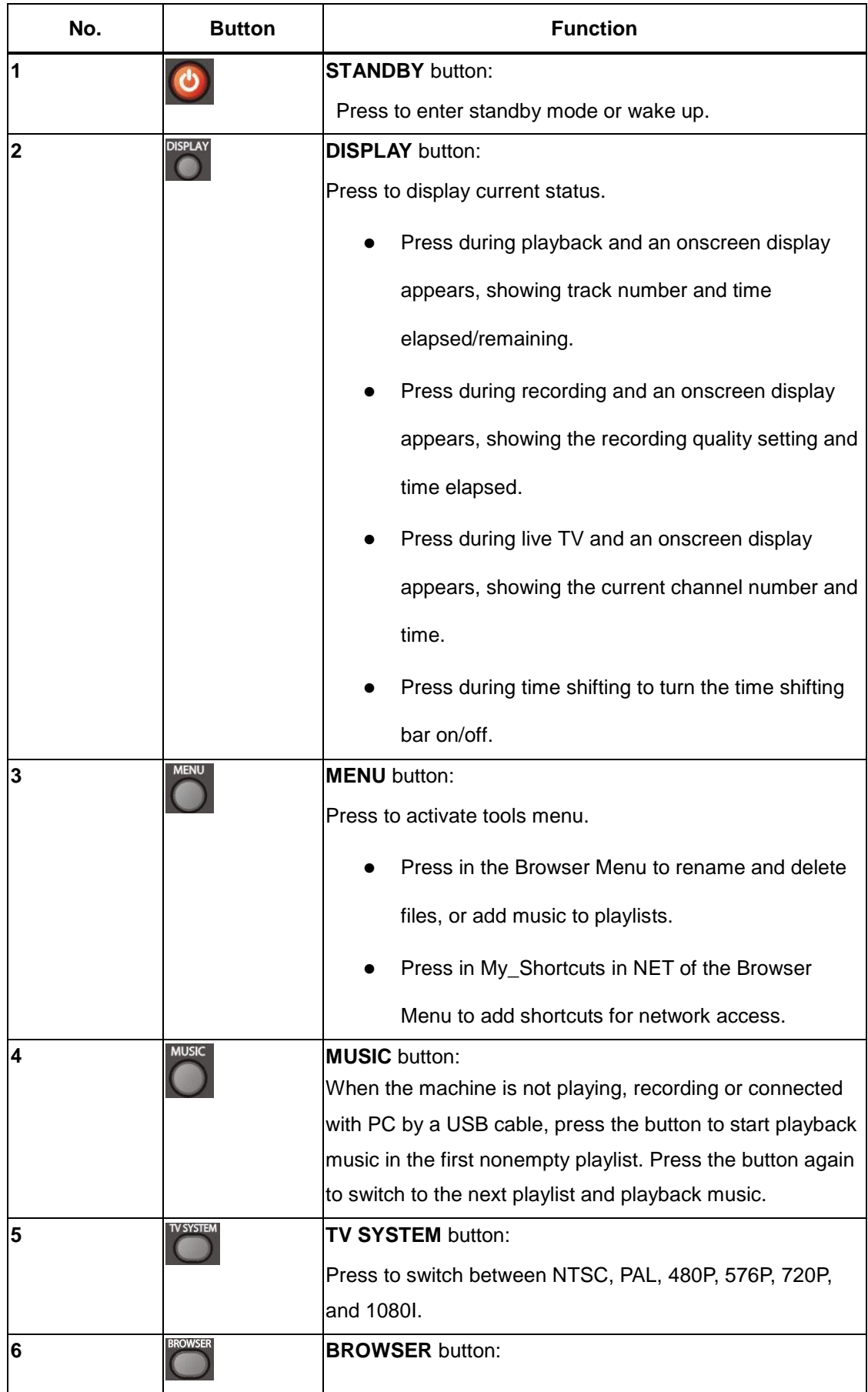

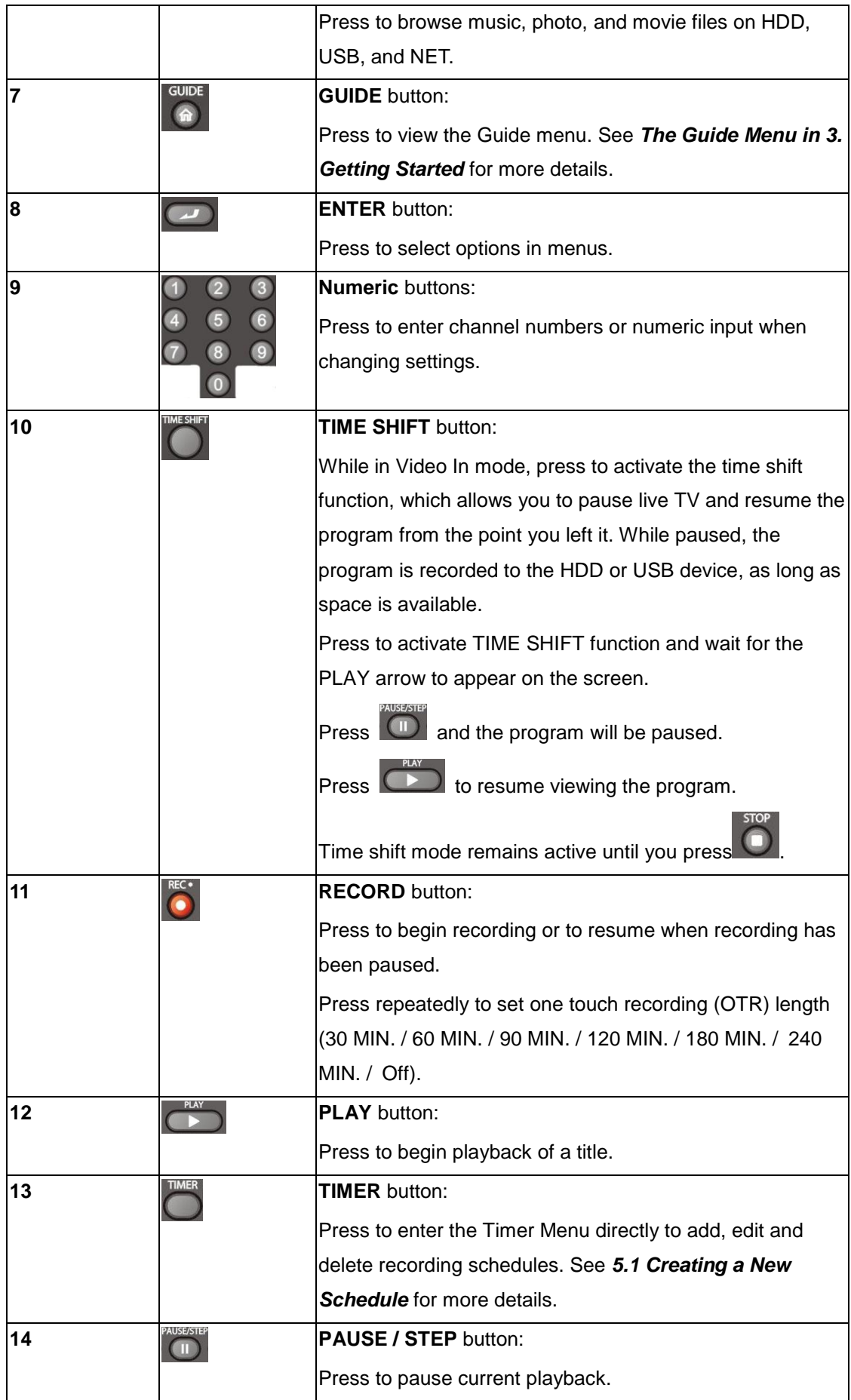

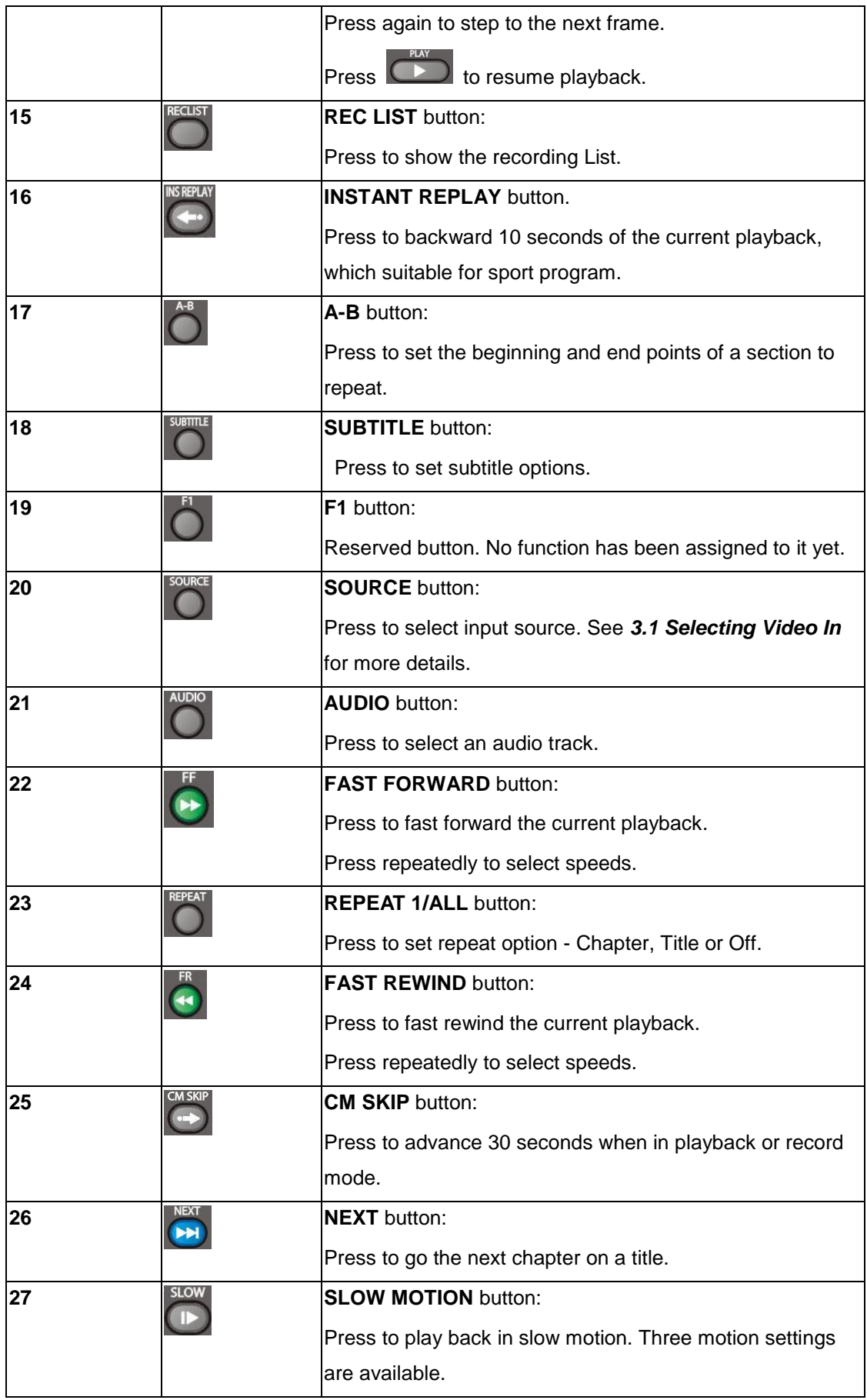

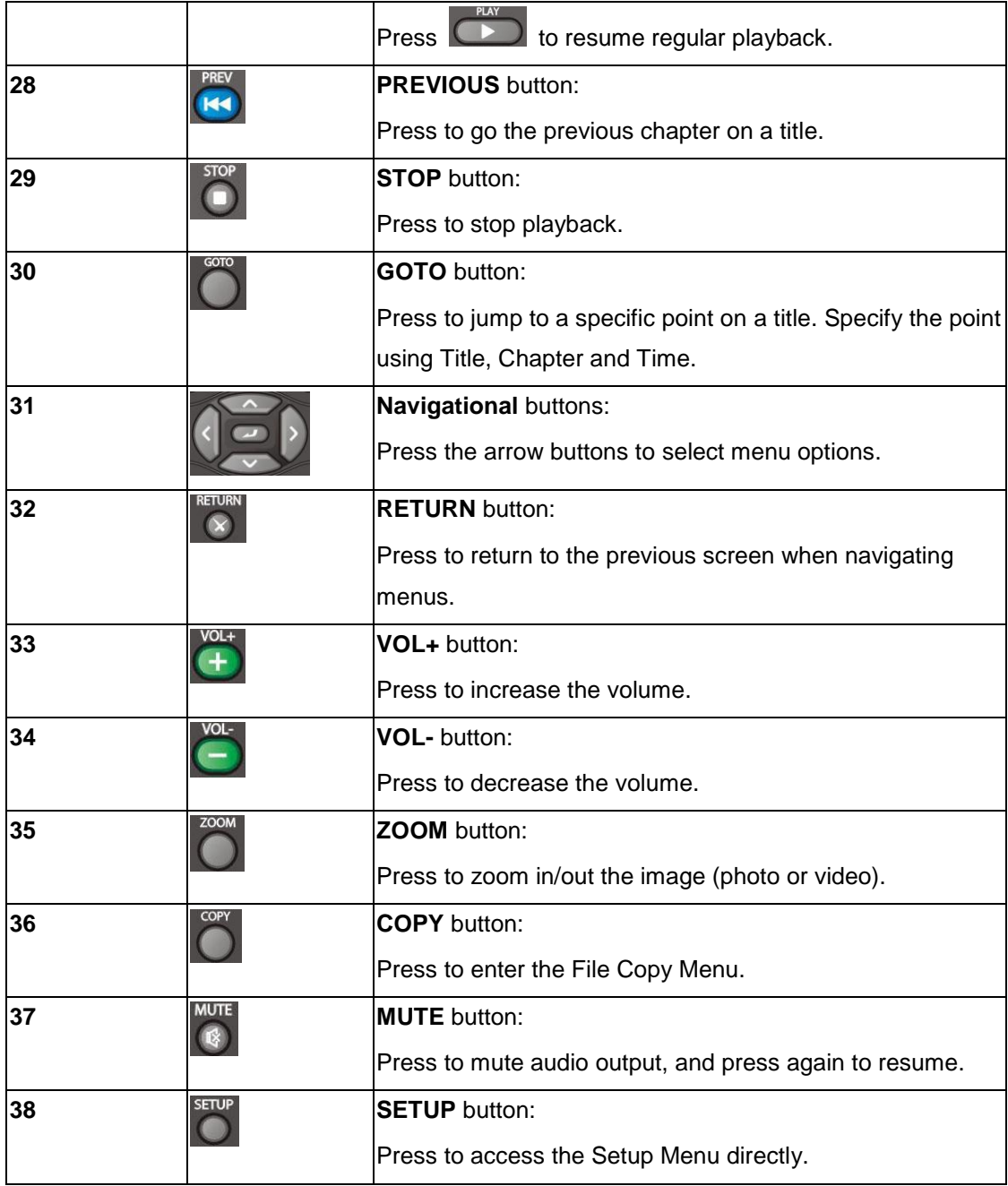

# <span id="page-18-0"></span>**2.2 Front Panel**

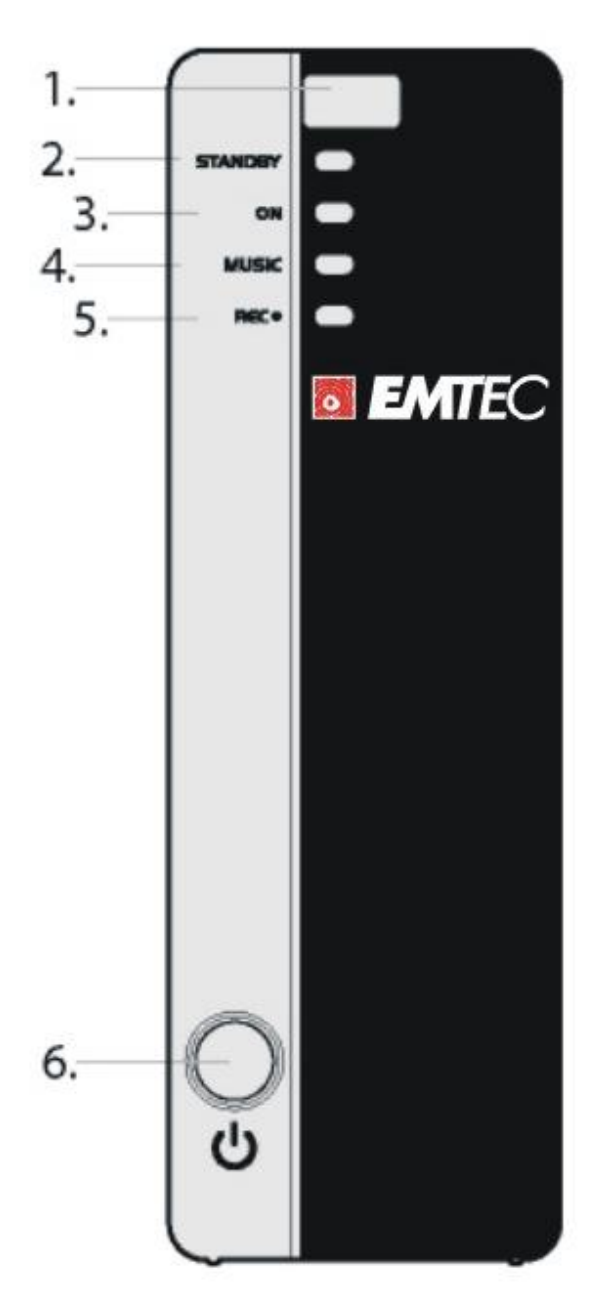

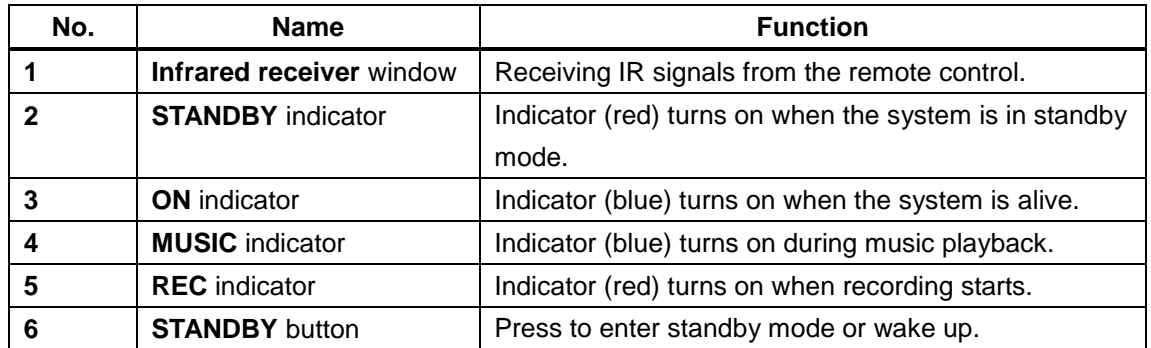

## <span id="page-19-0"></span>**2.3 Rear Panel**

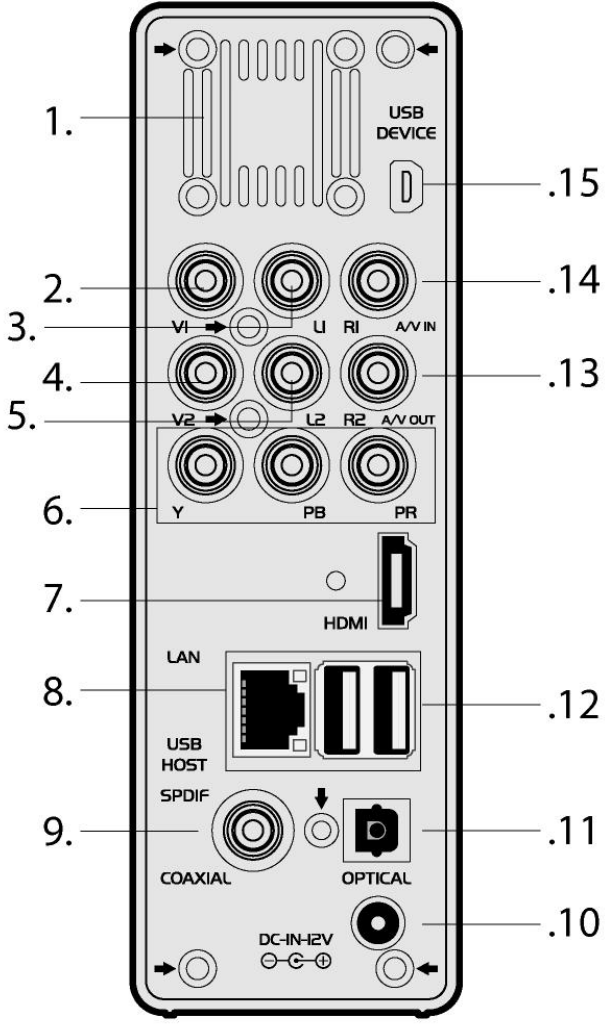

- 1. Air Flow hole
- 2. V1: Video IN jack
- 3. L1: Audio IN jack (Left Channel)
- 4. V2: Video OUT jack
- 5. L2: Audio OUT jack (Left Channel)
- 6. Y/Pb/Pr OUT jack (Components

Video)

- 7. HDMI jack
- 8. RJ45 LAN socket
- 9. S/PDIF Coaxial jack
- 10. DC IN jack
- 11. S/PDIF Optical jack
	- 12. USB HOST port x 2
	- 13. R2: Audio OUT jack (Right

## Channel)

- 14. R1: Audio IN jack (Right Channel)
- 15. USB SLAVE port (MINI B)

# <span id="page-20-0"></span>**3. Getting Started**

Power on the system, and after a few seconds, the system will enter a guide menu. To return

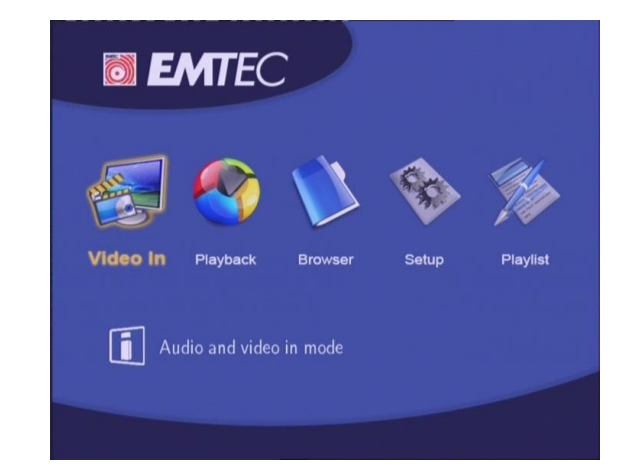

to this menu, press  $\boxed{\bigcirc}$  on the remote control too.

## <span id="page-20-1"></span>**3.1 Selecting Video In – Live TV, Recording and Time Shift**

To pre-view the video to be recorded, or have time shift function (See *TIME SHIFT button* in *2.1 Remote Control* for more details).

To select an input source, press **the lattice in the remote control or select Video In** button on the guide menu page.

## <span id="page-20-2"></span>**3.2 Selecting Playback – Playback and Edit Recorded Titles**

A clip recorded in HDD or USB device is called a Title.

Playback the recorded video, you can also Merge/Split/Delete/Edit all the recorded video titles.

**Press on the remote control or select Playback** button on the guide menu page to access Title List.

## <span id="page-20-3"></span>**3.3 Selecting Browser – Playback Multimedia Files**

You can browse all the multimedia (Videos/Music/Photos) files on the internal HDD/USB or Network, and playback them on TV.

**Press Control on the remote control or select Browser** button on the guide menu page to browse movie, photo, and music files stored either on a HDD, USB device, or Network.

# <span id="page-21-0"></span>**3.4 Selecting Setup**

To enter the setup menu, select **on the remote control or select Setup** button on the guide menu page.

# <span id="page-21-1"></span>**3.5 Selecting Playlist – Music Playlist**

To enter the music playlist menu, select **Playlist** button on the guide menu page.

# <span id="page-22-0"></span>**4. The Title List Menu for Recorded Videos**

The **Title List** menu allows you to play and edit all saved titles. To enter the menu, press **THS** to enter Title List. Selecting **Playback** from the **Guide** menu will also enter the Title List.

## <span id="page-22-1"></span>**4.1 Title List Menu**

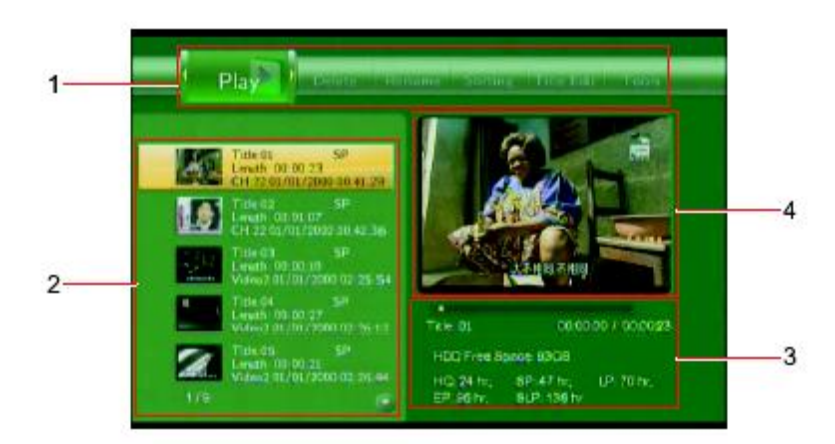

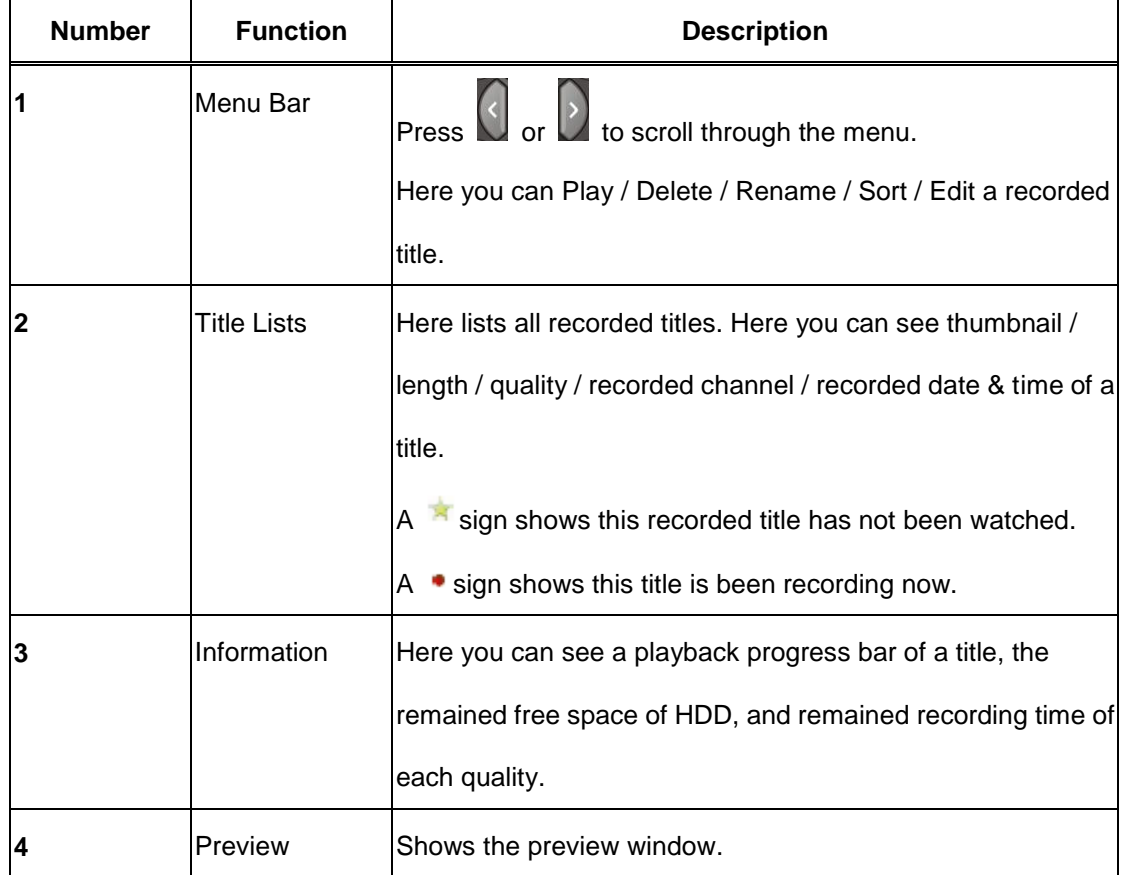

## <span id="page-23-0"></span>**4.2 Playing Back Titles**

To play a recorded title, do the following:

1. Press **and**  $\Box$  on the remote control to select the **Play** tab from the menu bar.

2. Press  $\sim$  and  $\sim$  on the remote control to select the title you wish to play.

3. Press on the remote control or the **ENTER** (Play) button on the front panel to play the file.

4. Press **O** on the remote control or the **CANCEL** (Stop) button on the front panel to stop playback and return to the Title List menu screen.

# <span id="page-23-1"></span>**4.3 Deleting Titles**

To delete a title, do the following:

1. Press  $\bigcup$  and  $\bigcup$  on the remote control to select the **Delete** tab from the menu bar. 2. Press  $\sim$  and  $\sim$  on the remote control to select the title you wish to delete.

3. Press  $\Box$  to confirm and delete the file.

4. A confirmation message appears. Press or  $\sim$  and select **OK**.

5. Press  $\Box$  to delete the selected file.

To cancel delete, select **Return**.

## <span id="page-23-2"></span>**4.4 Renaming Titles**

To rename a title, do the following:

1. Press **N** and **L** on the remote control to select the **Rename** tab from the menu bar.

2. Press  $\Box$  and  $\Box$  on the remote control to select the file you wish to rename.

3. Press on the remote control. The name entry screen appears.

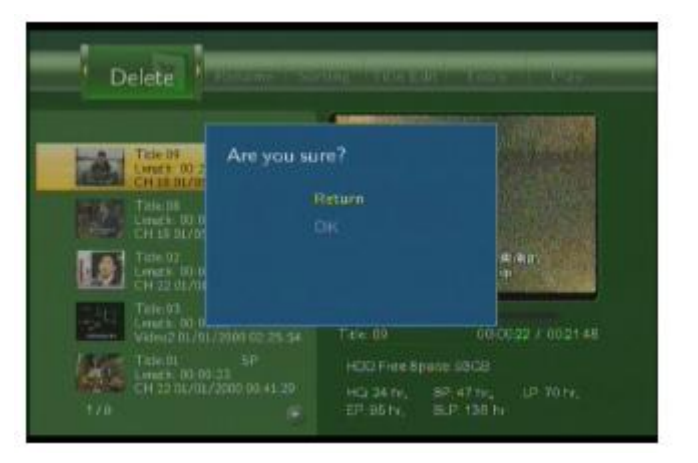

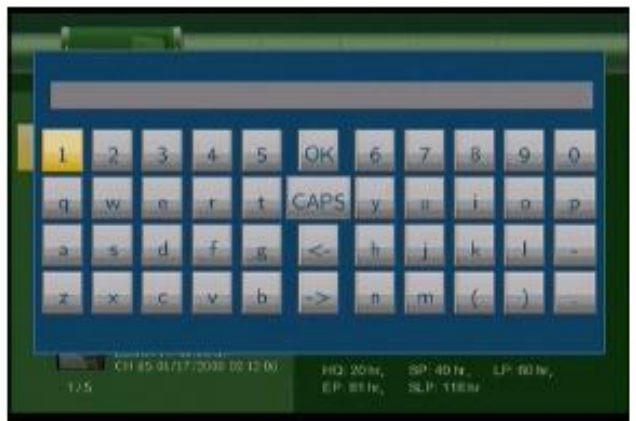

4. Use the navigation arrows to select letters and numbers. Select **CAPS** to toggle between uppercase and lowercase letters. Press <- to delete a letter. Press -> to insert a space. Press

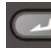

to input each letter or number.

5. Once you have entered the new name, select **OK** and press **the languate of the confirm all changes.** 

RETURN  $\odot$ 

If you want to cancel the naming during the process, press I

# <span id="page-24-0"></span>**4.5 Sorting Files**

Press  $\left\{ \left\langle \right\rangle \right\}$  and  $\left\langle \right\rangle$  on the remote control to select the **Sorting** tab from the menu bar.

Press<sup>3</sup>, and the menu appears.

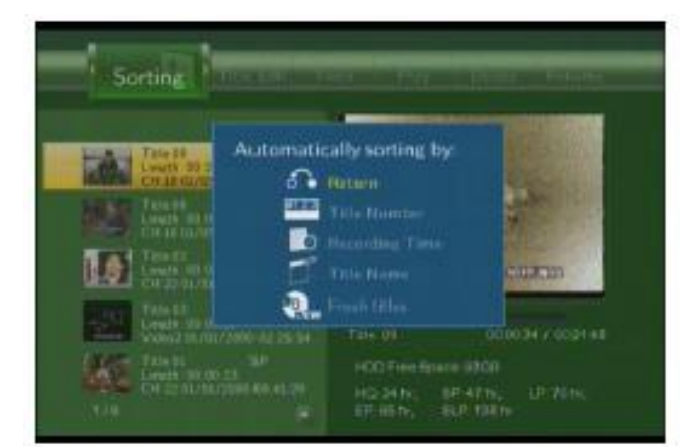

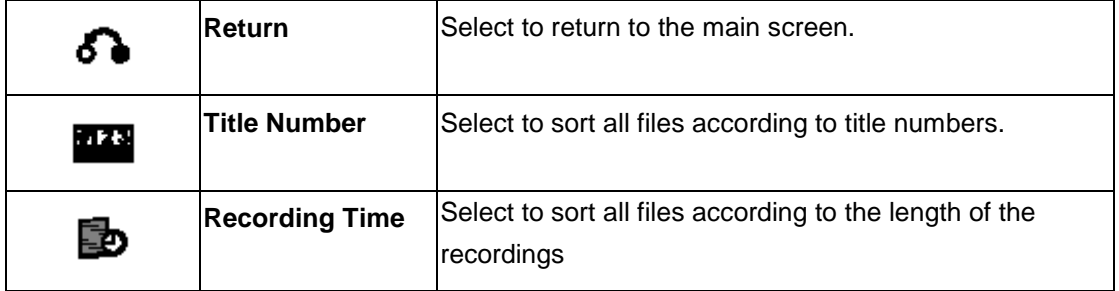

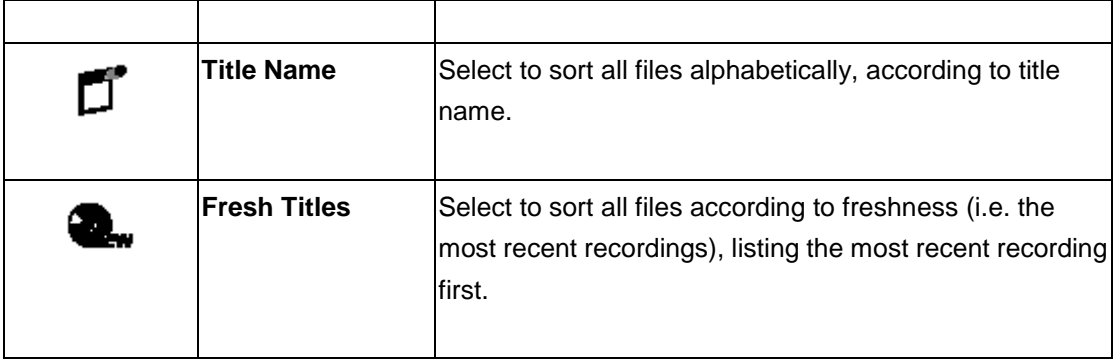

# <span id="page-25-0"></span>**4.6 Title Edit Menu**

Press and  $\begin{pmatrix} 1 \end{pmatrix}$  on the remote control to select the **Title Edit** tab from the menu bar.

 $\overline{\mathsf{Press}}$  , and the menu appears.

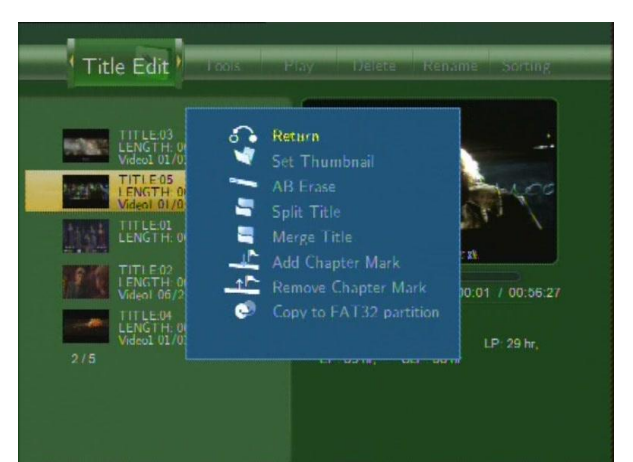

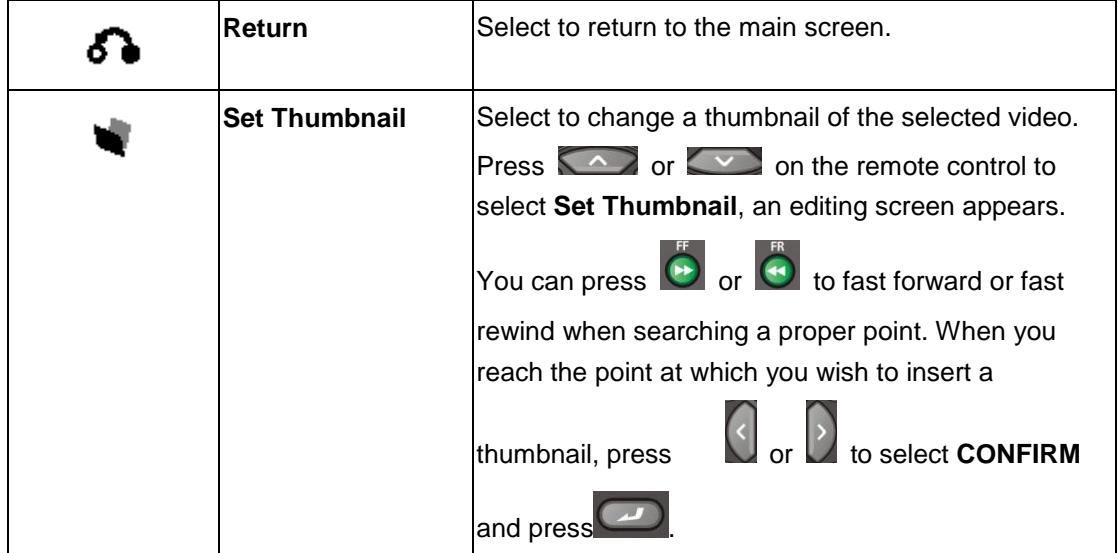

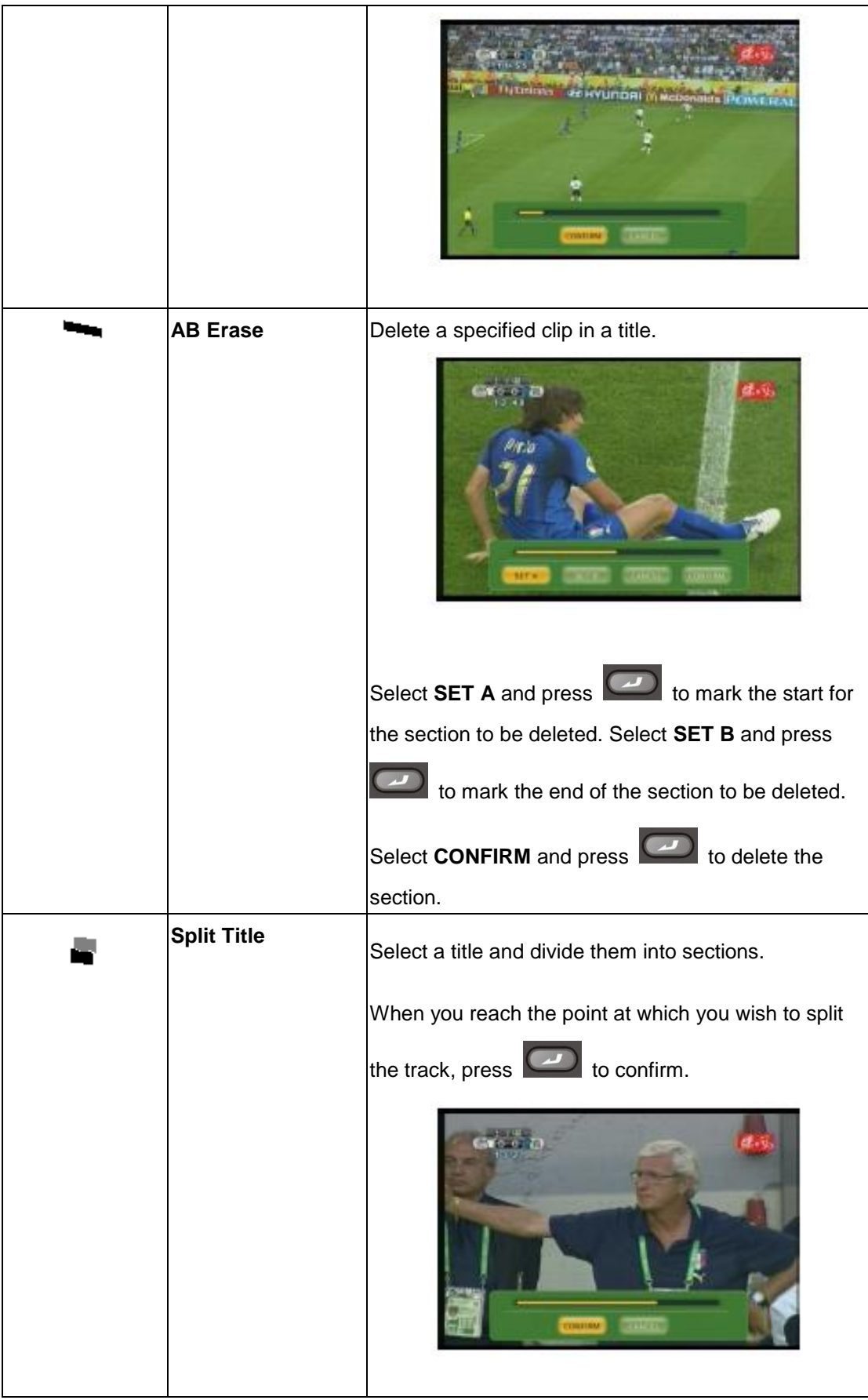

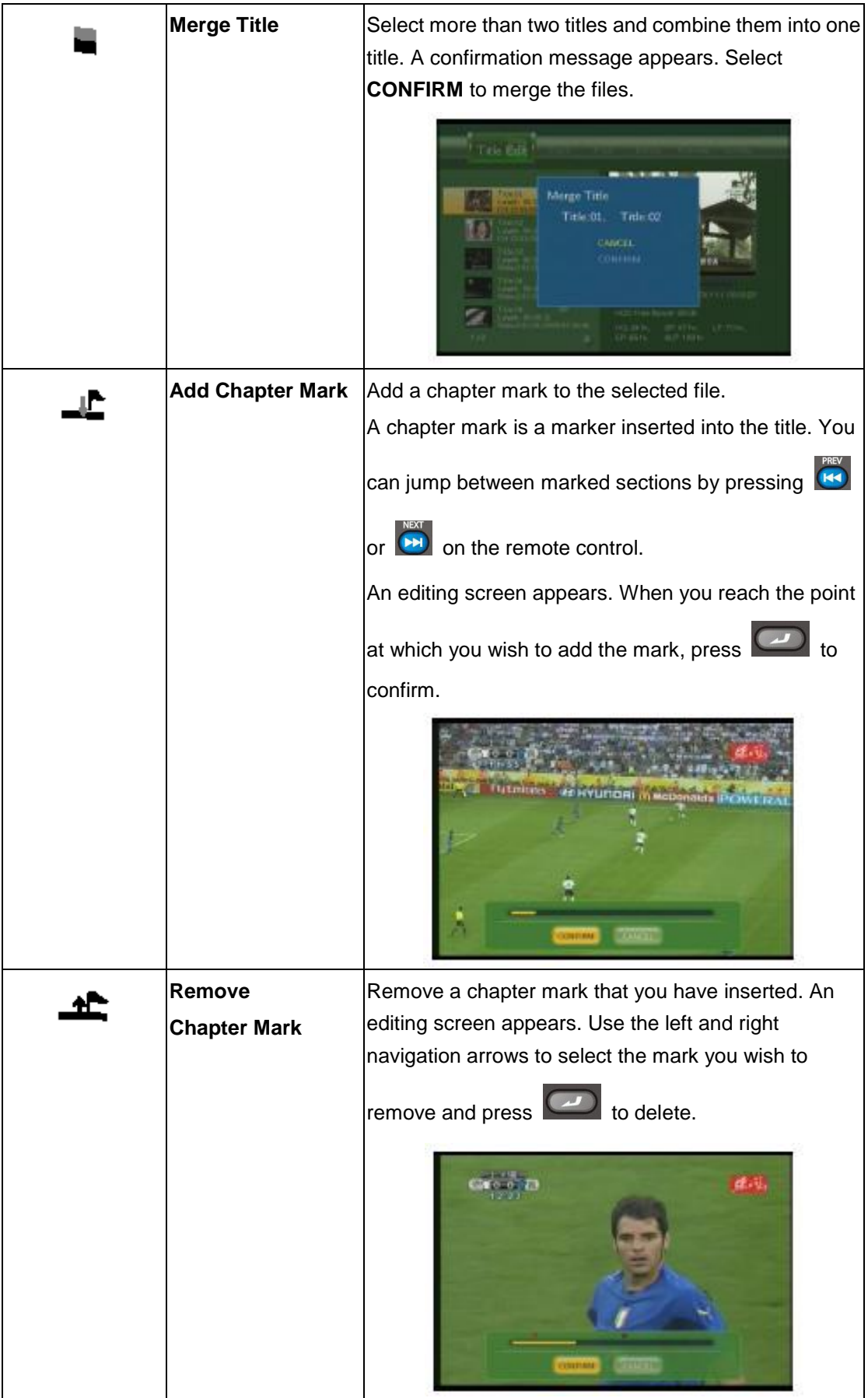

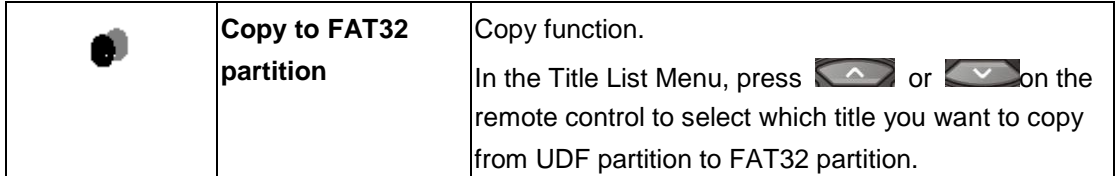

# <span id="page-28-0"></span>**4.7 Tools**

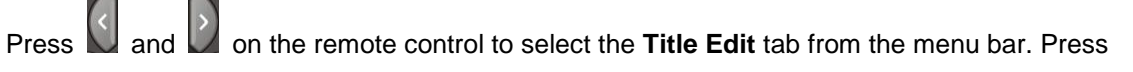

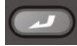

and the menu appears.

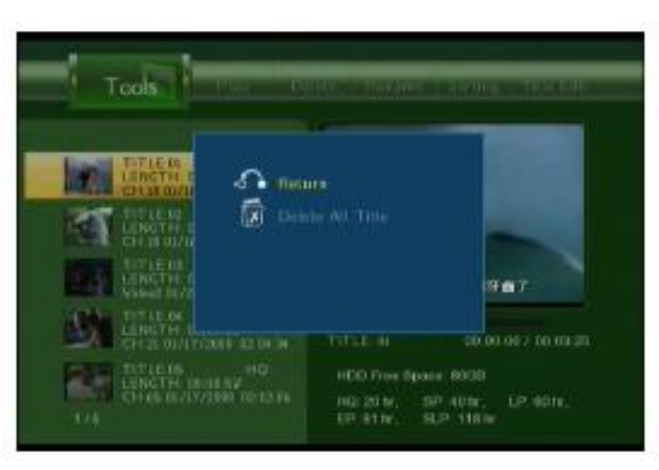

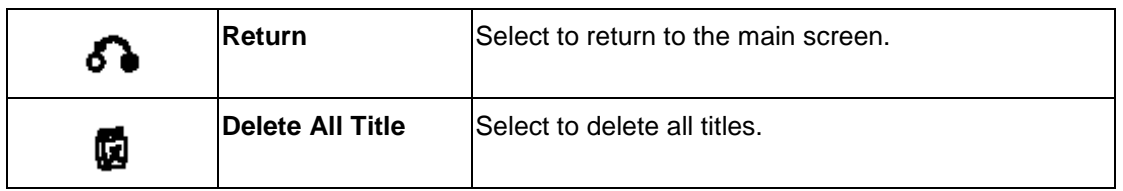

## <span id="page-28-1"></span>**4.8 Saving Your Recorded Titles**

All the recorded titles are stored temporarily in a recording disc partition (UDF format) which cannot be identified by personal computers. If you want to share the recorded titles on your computer, please copy the titles from the recording disc to the multimedia disc which is in FAT32 format first. See *Copy to FAT32 partition* in *4.6 Title Edit Menu* for more details.

# <span id="page-29-0"></span>**5. Timer Record Menu**

The **Timer Record** menu allows you to create, edit and delete recording schedules and view all schedule status and history. Press  $\sum_{n=1}^{\infty}$  on the remote control to enter the menu.

## <span id="page-29-1"></span>**5.1 Create a New Schedule**

Press **N** and *C* on the remote control to select the **Edit** tab from the menu bar.

Select Add a New Schedule and press<sup>11</sup>. The schedule setting screen appears.

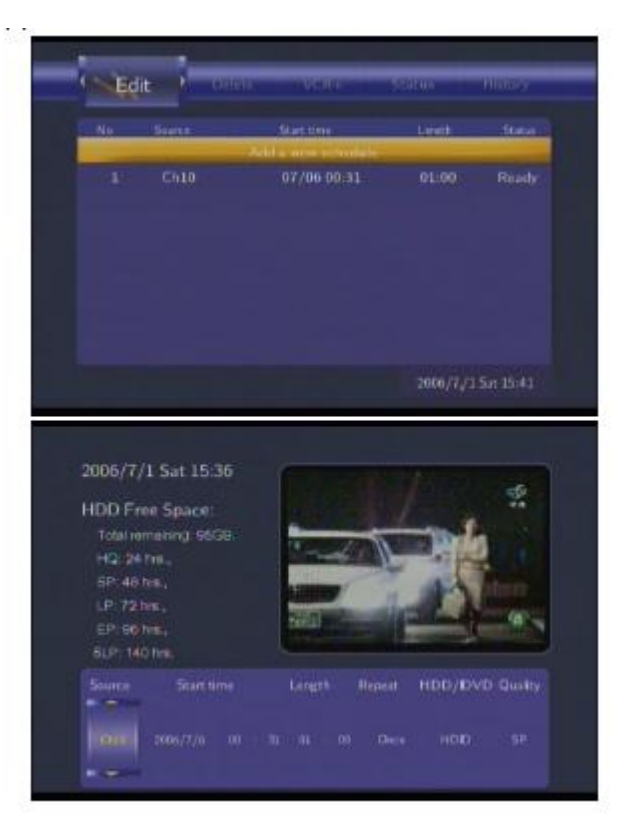

Use  $\left\{\left\{\right\}\right\}$  and  $\left\{\right\}$  on the remote control to move between fields and Press  $\left\{\left\{\right\}\right\}$  and  $\left\{\right\}$ to adjust each setting.

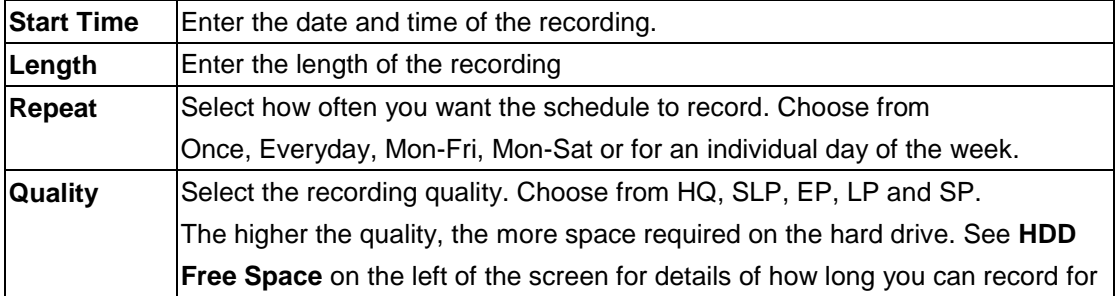

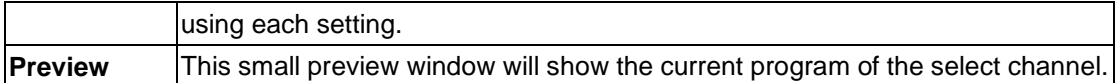

## <span id="page-30-0"></span>**5.2 Editing Schedule**

Press  $\left\{\left\{\right\}\right\}$  and  $\left\{\right\}$  on the remote control to select the **Edit** tab from the menu bar.

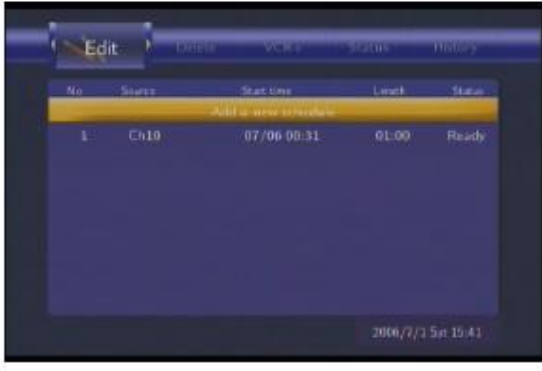

Select the schedule you want to edit from the list and press . The schedule setting screen appears. Modify the schedule as described in *5.1 Creating a New Schedule.*

## <span id="page-30-1"></span>**5.3 Deleting Schedules**

Press  $\left\{ \left\langle \right\rangle \right\}$  and  $\left\{ \right\rangle$  on the remote control to select the **Delete** tab from the menu bar.

Select the schedule you want to delete and press . A confirmation message appears.

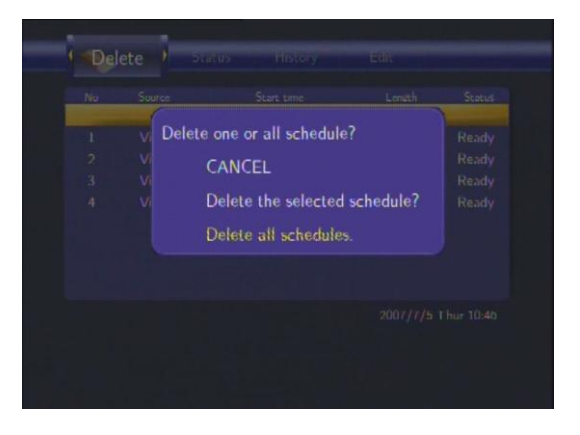

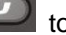

Select **CANCEL, Delete the selected schedule or Delete all schedules**. Press  $\Box$  to confirm.

## <span id="page-31-0"></span>**5.4 Viewing Schedule Status**

Press **and**  $\mathbb{Z}$  on the remote control to select the **Status** tab from the menu bar.

The schedule list is displayed. Select a schedule and press  $\Box$ 

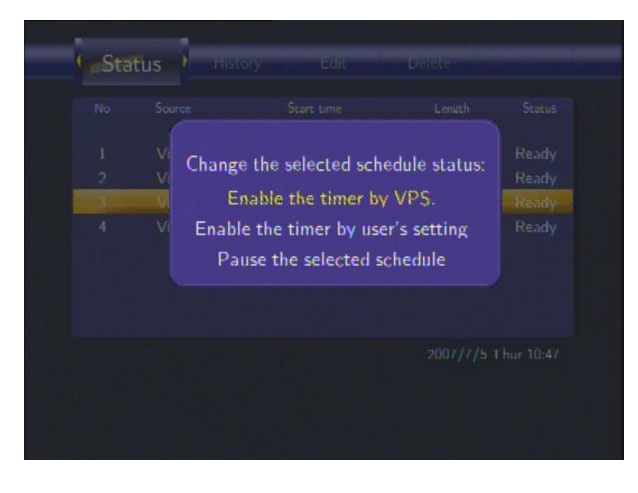

Select **Enable VPS**, Disable VPS or Pause the selected schedule. Press **the author of the CO** to confirm.

# <span id="page-31-1"></span>**5.5 Viewing Recording History**

Press  $\left\{ \left\langle \right\rangle \right\}$  and  $\left\langle \right\rangle$  on the remote control to select the **History** tab from the menu bar.

Here you can view a complete history of all recordings that were set.

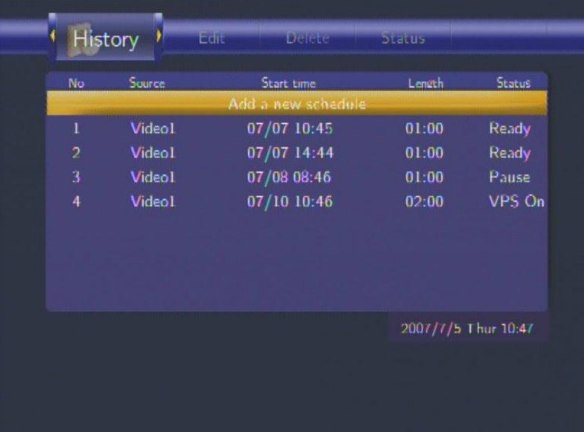

# <span id="page-32-0"></span>**6. Setup Menu**

The Setup Menu allows you to configure video, audio, record, network and system settings. To

enter the menu, select **Setup** from the **Guide** menu or select **on** the remote control.

# <span id="page-32-1"></span>**6.1 Changing Video Settings**

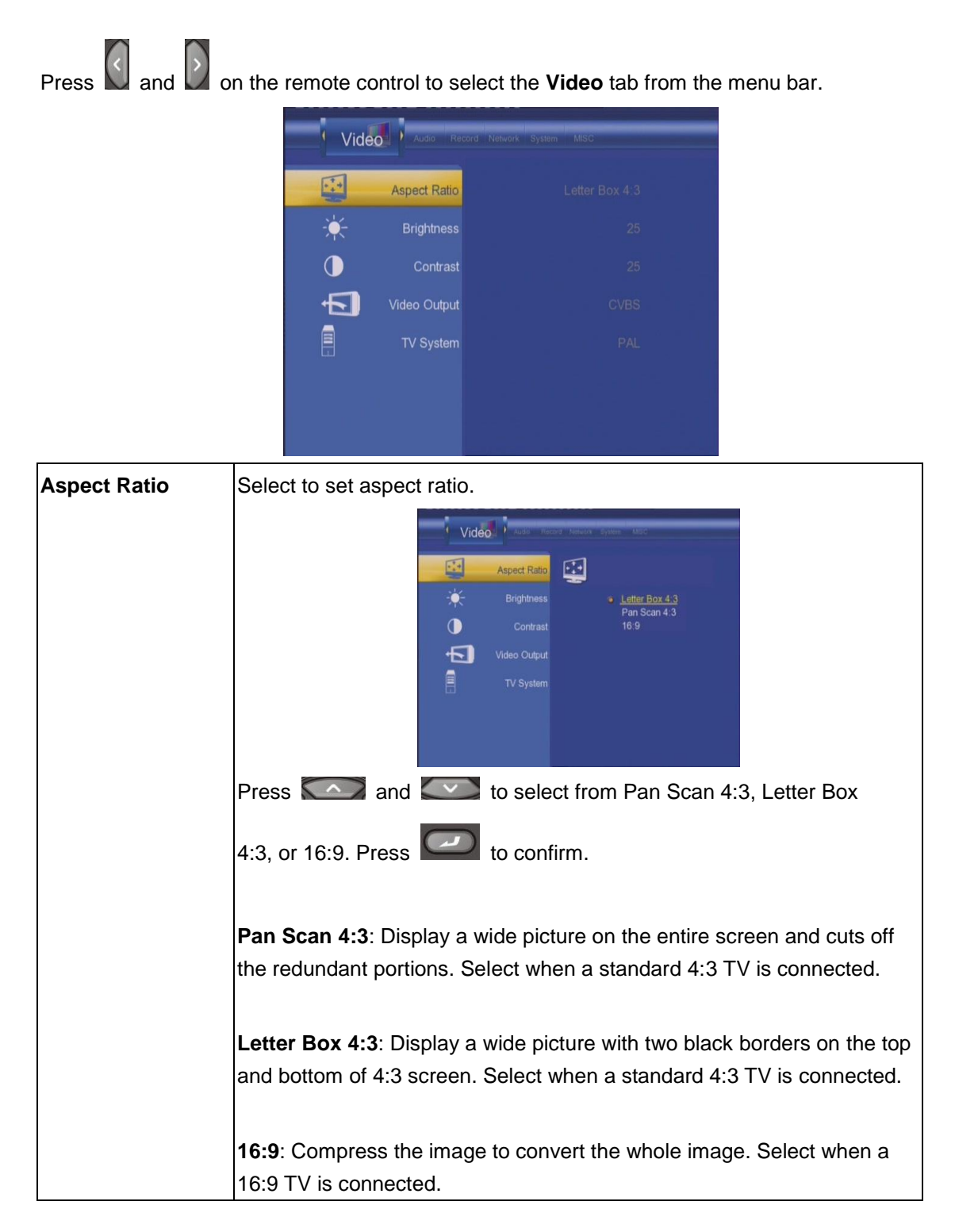

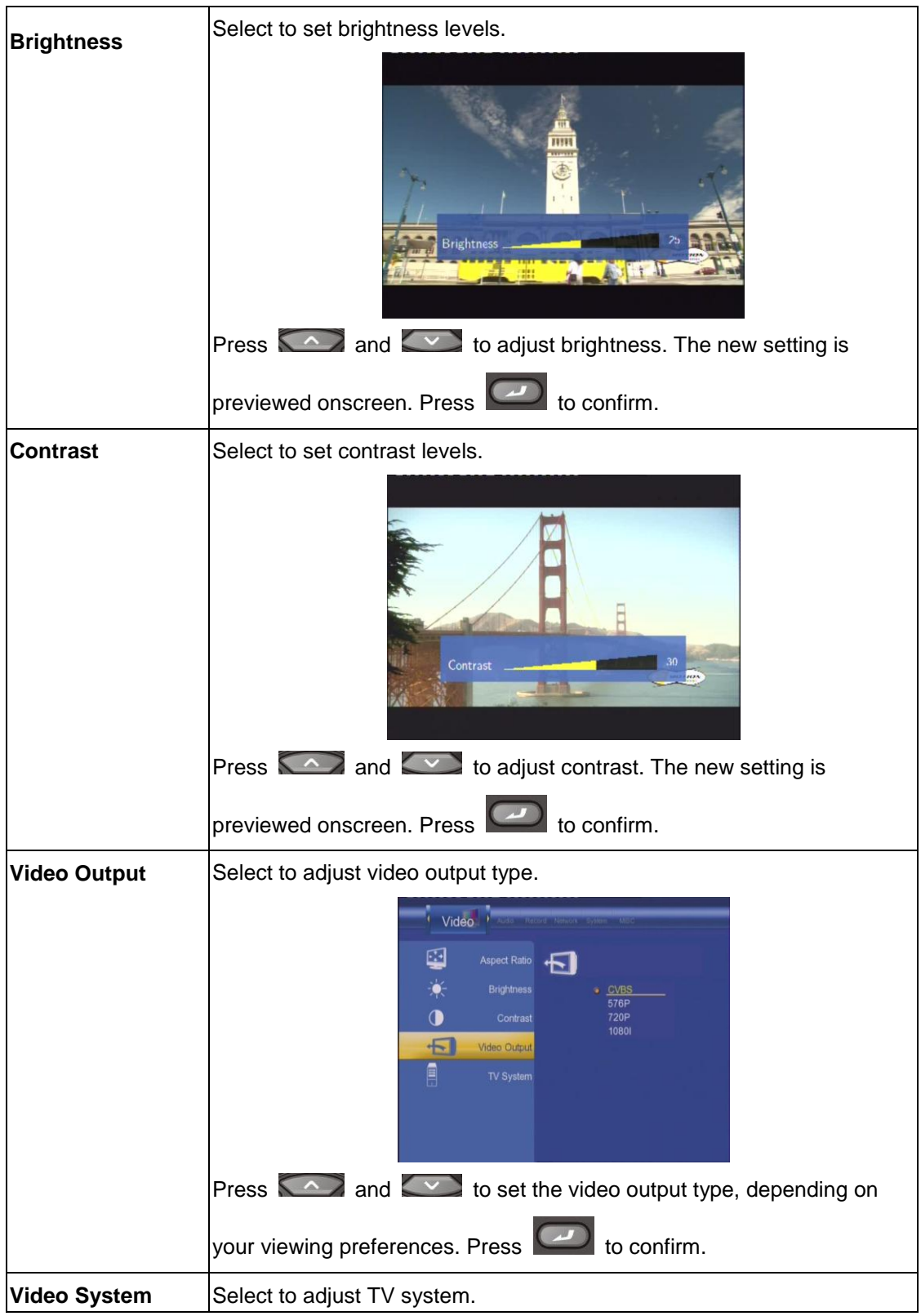

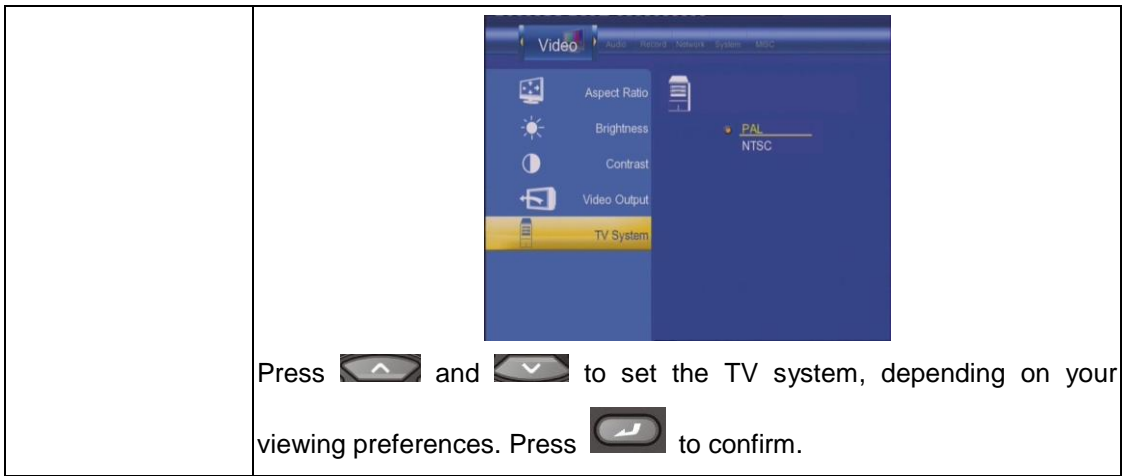

# <span id="page-34-0"></span>**6.2 Changing Audio Settings**

Press and **D** on the remote control to select the **Audio** tab from the menu bar.

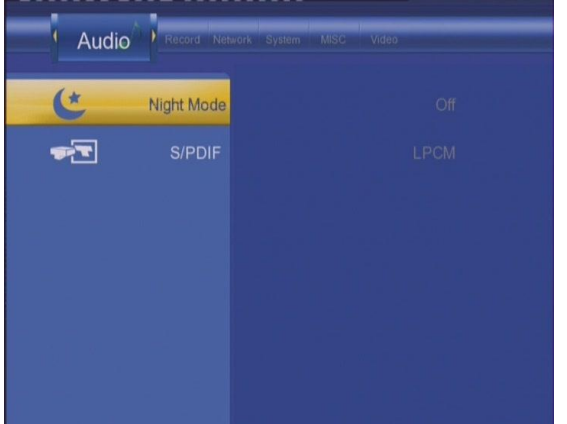

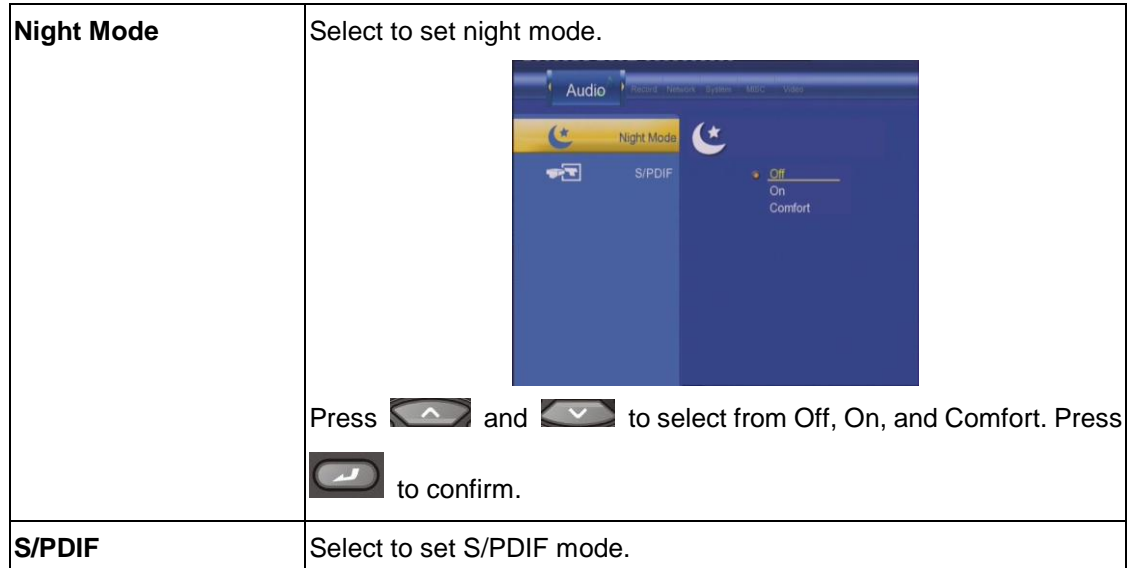

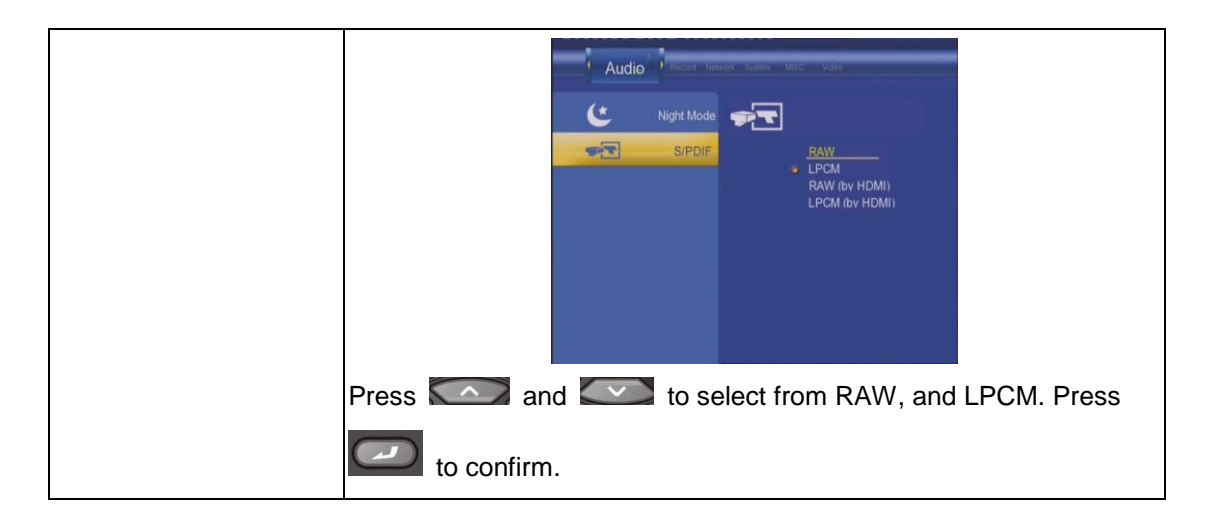

# <span id="page-35-0"></span>**6.3 Changing Record Settings**

Press  $\bigodot$  and  $\bigodot$  on the remote control to select the **Record** tab from the menu bar.

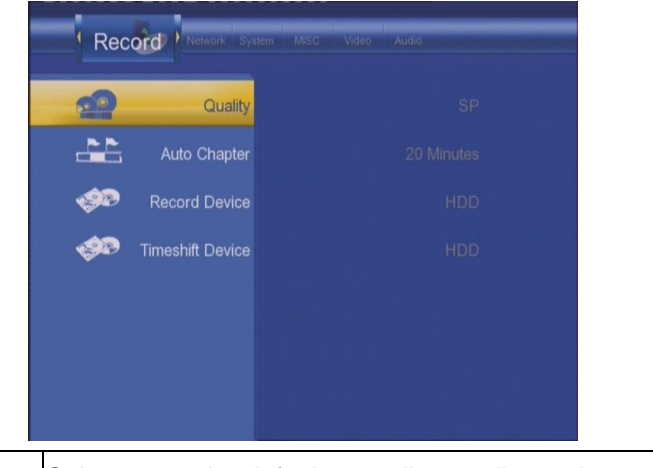

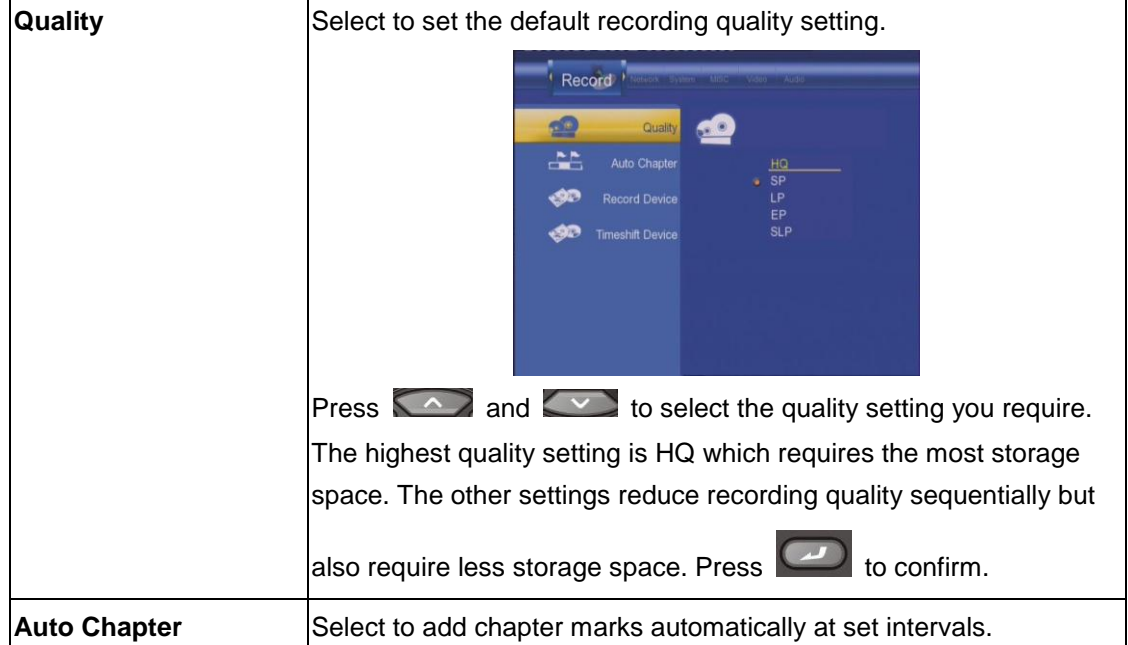

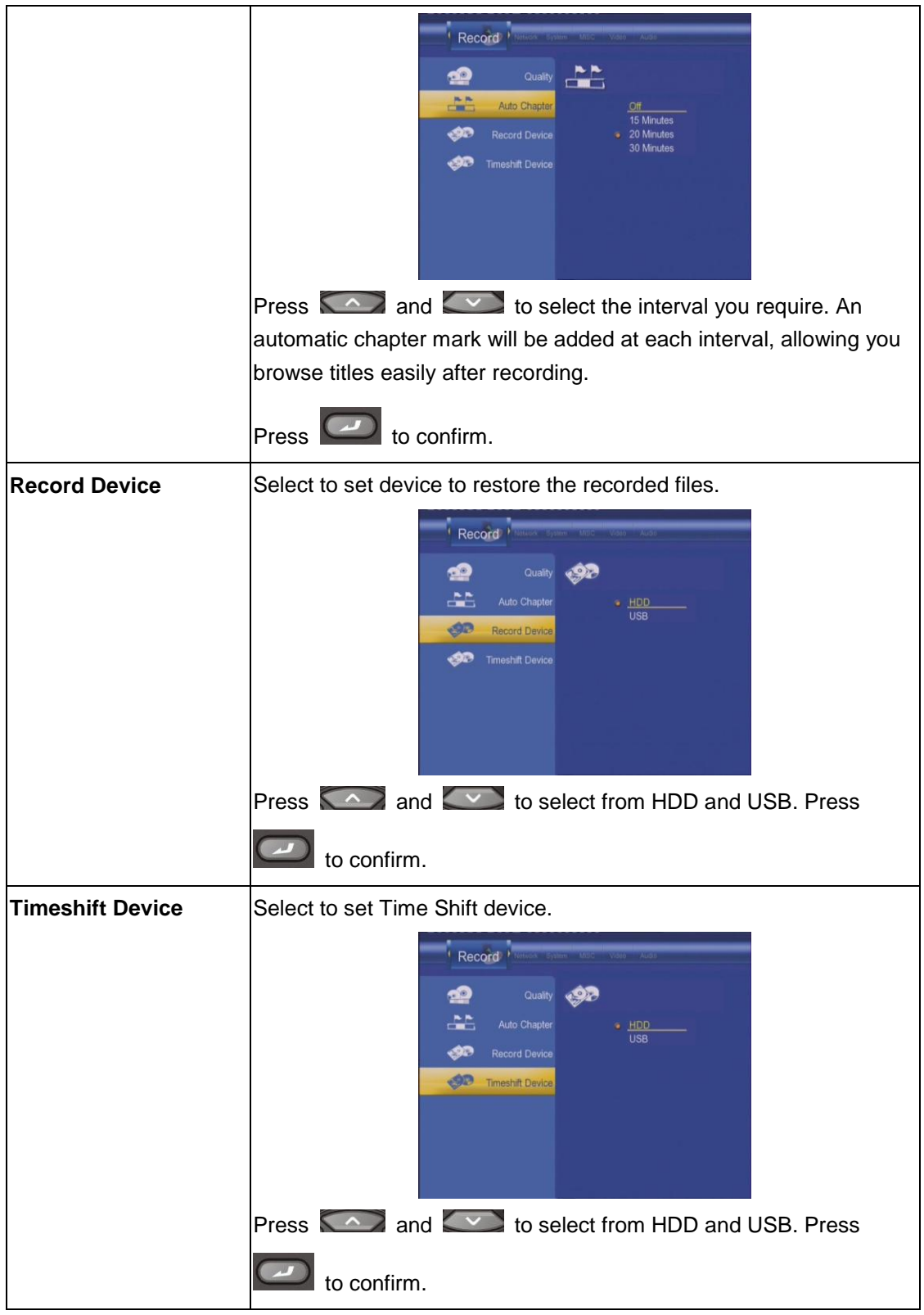

# <span id="page-36-0"></span>**6.4 Changing Network Settings**

Press and **on the remote control to select the Network** tab from the menu bar.

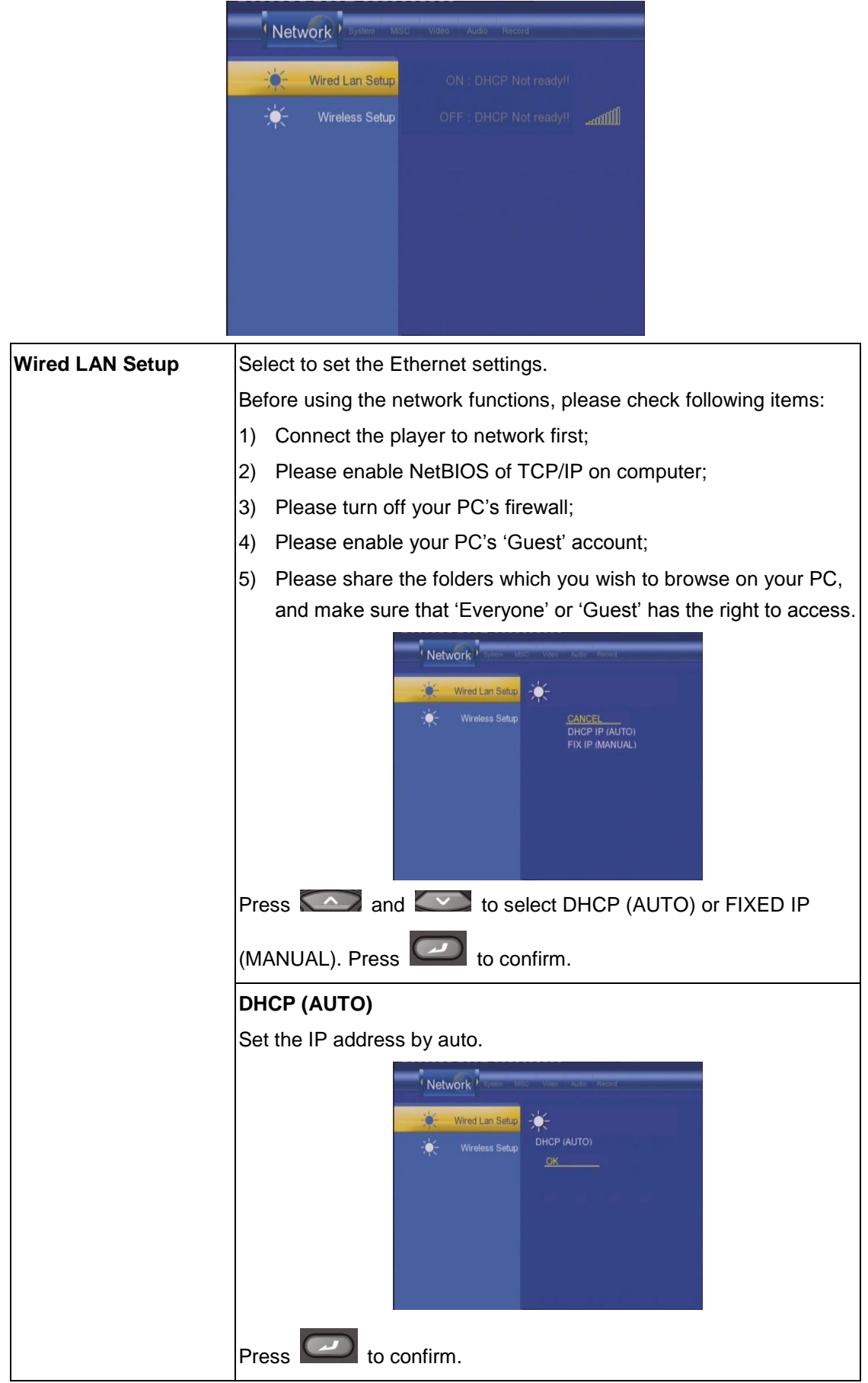

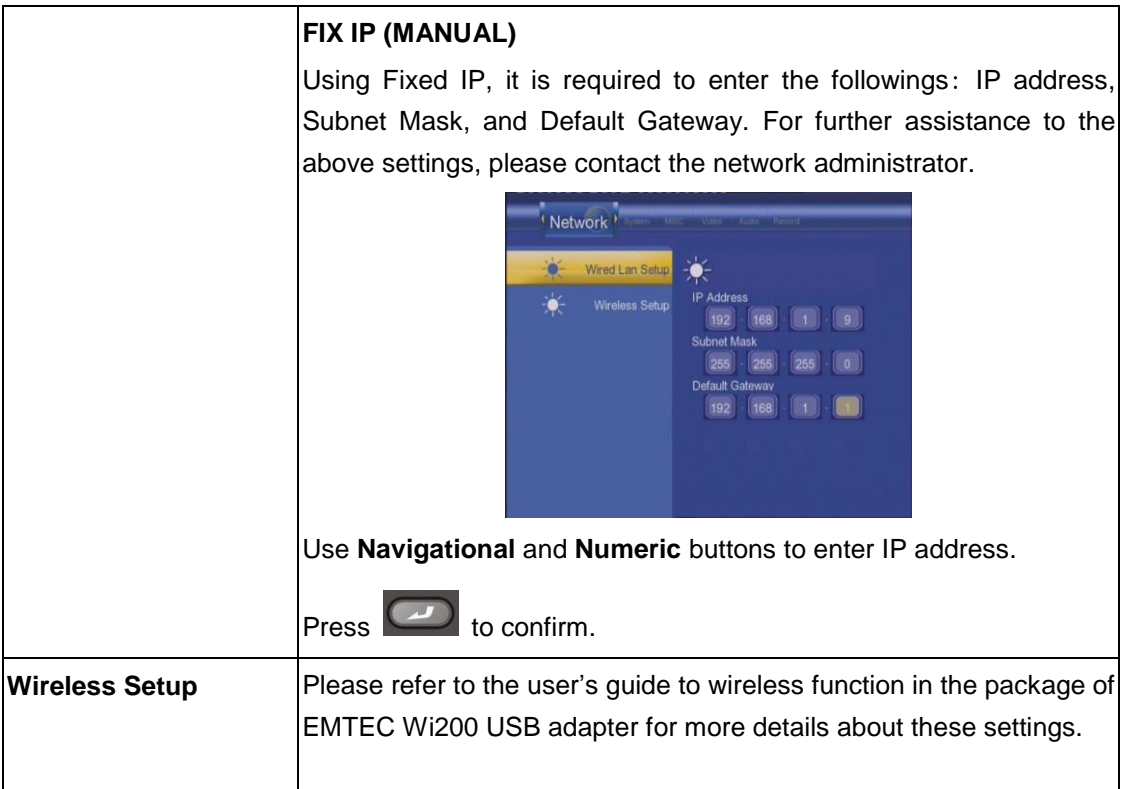

# <span id="page-38-0"></span>**6.5 Changing System Settings**

Press and  $\geq$  on the remote control to select the **System** tab from the menu.

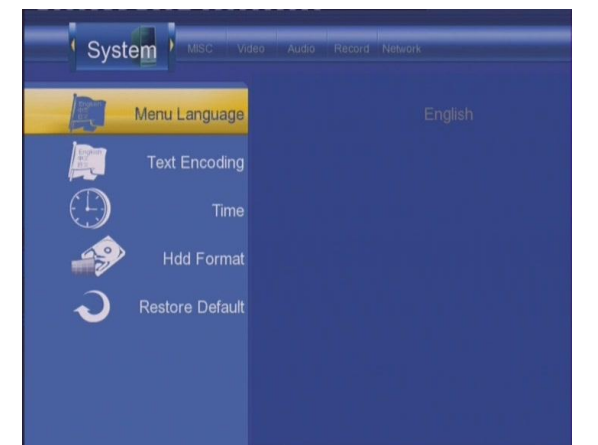

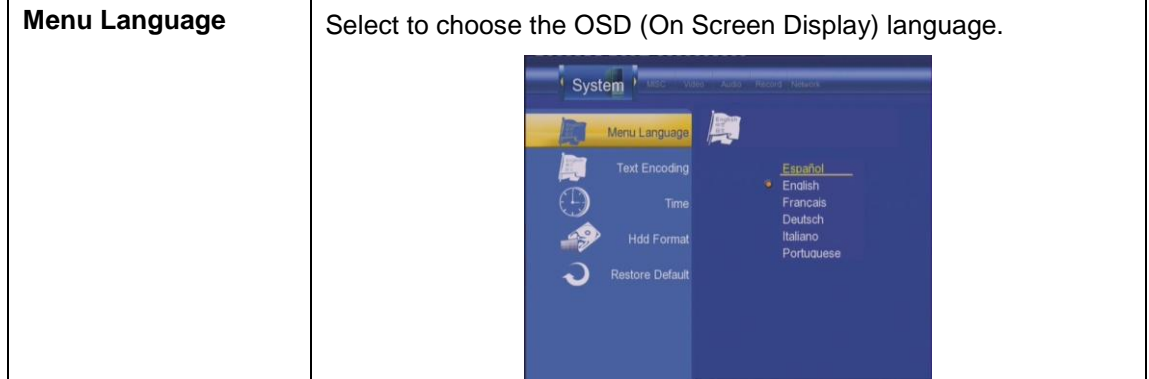

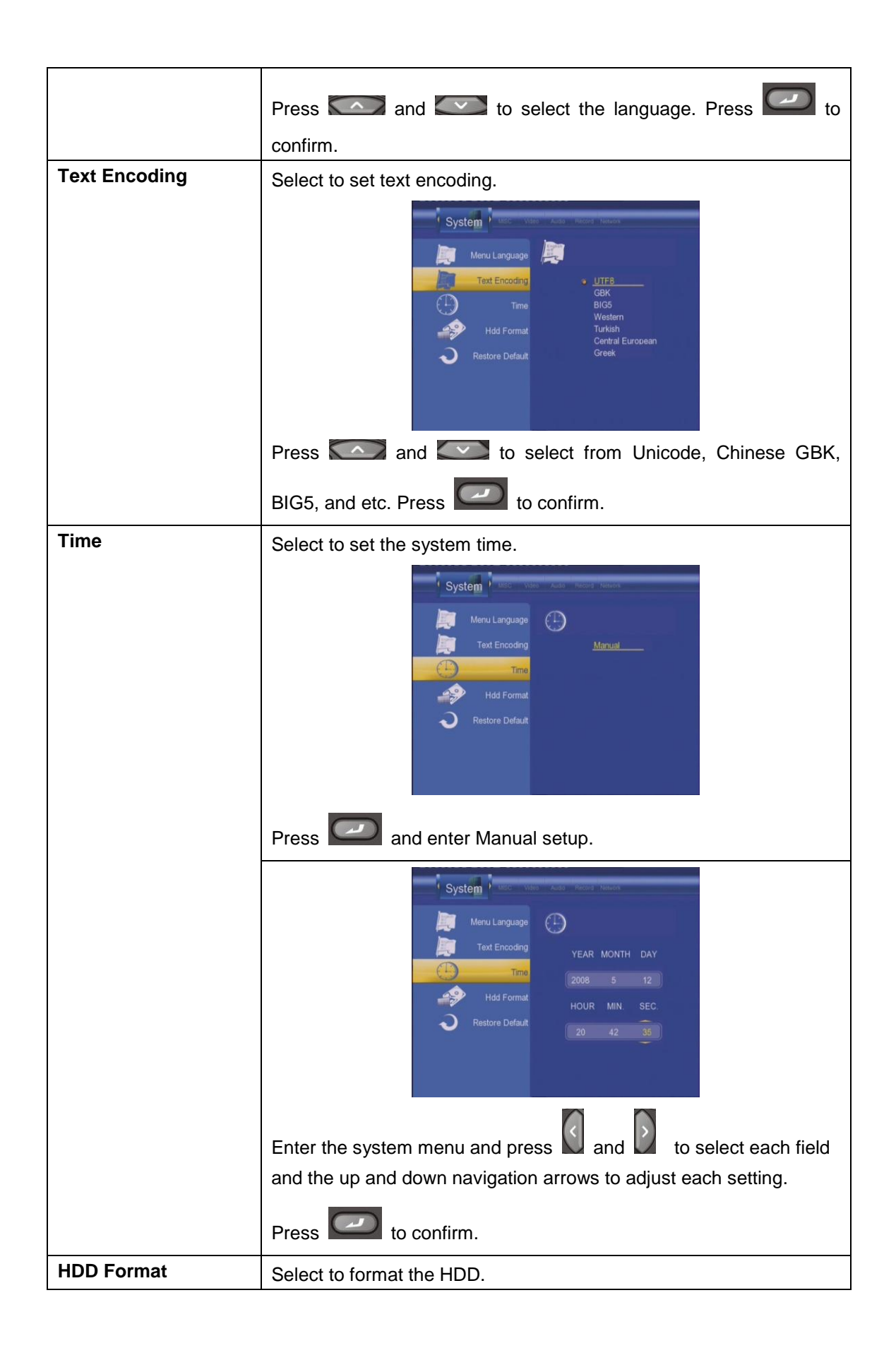

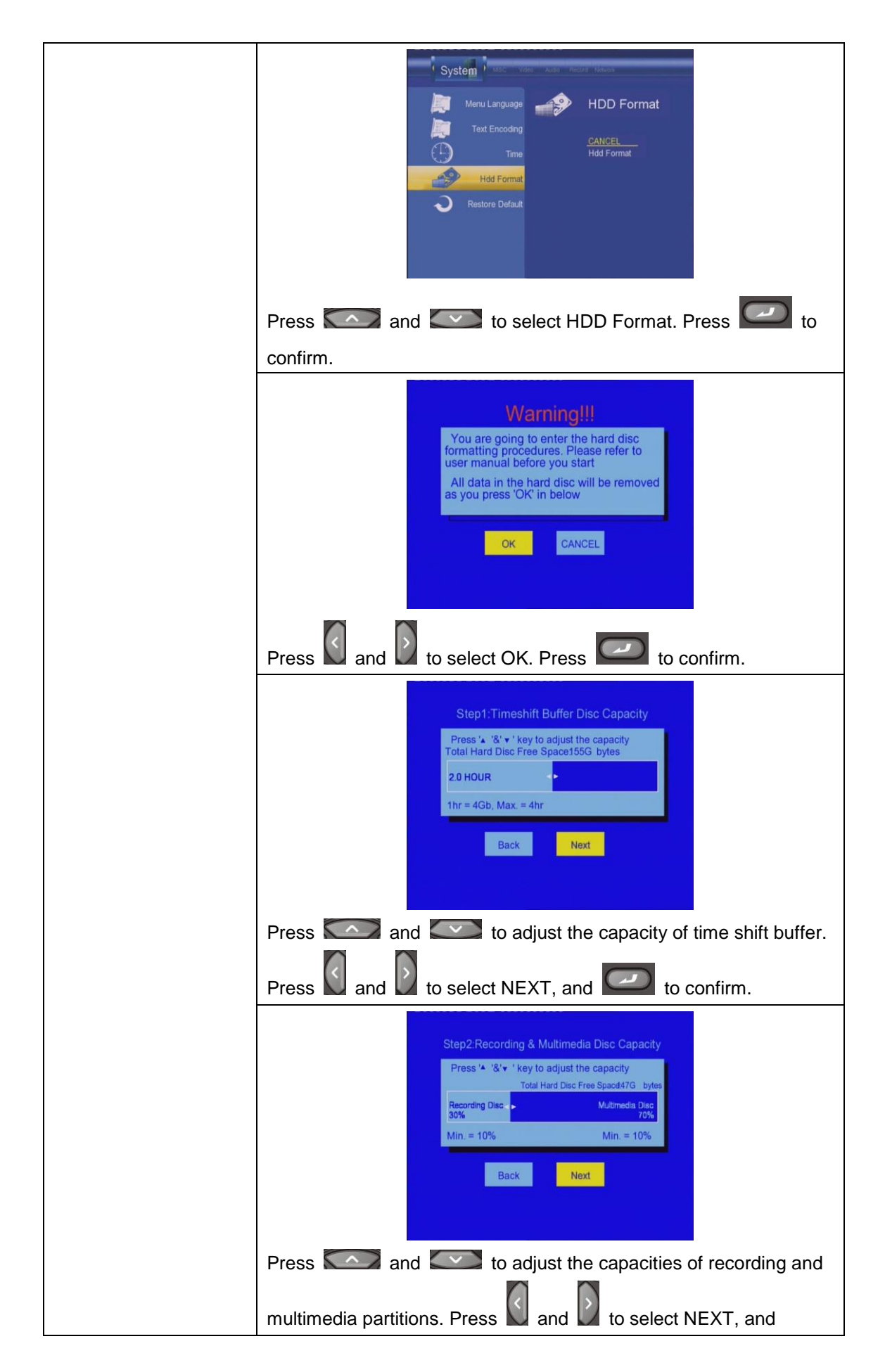

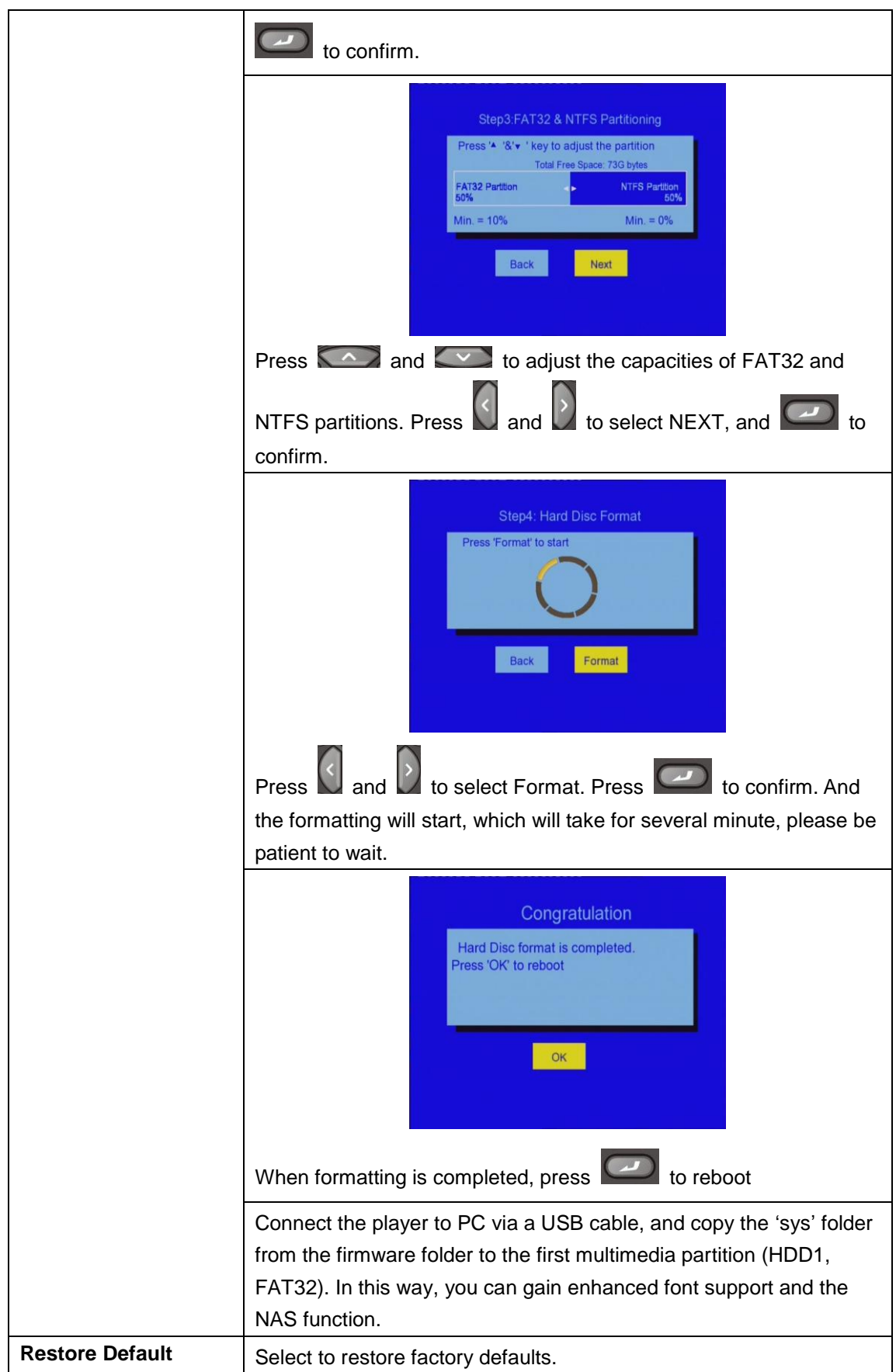

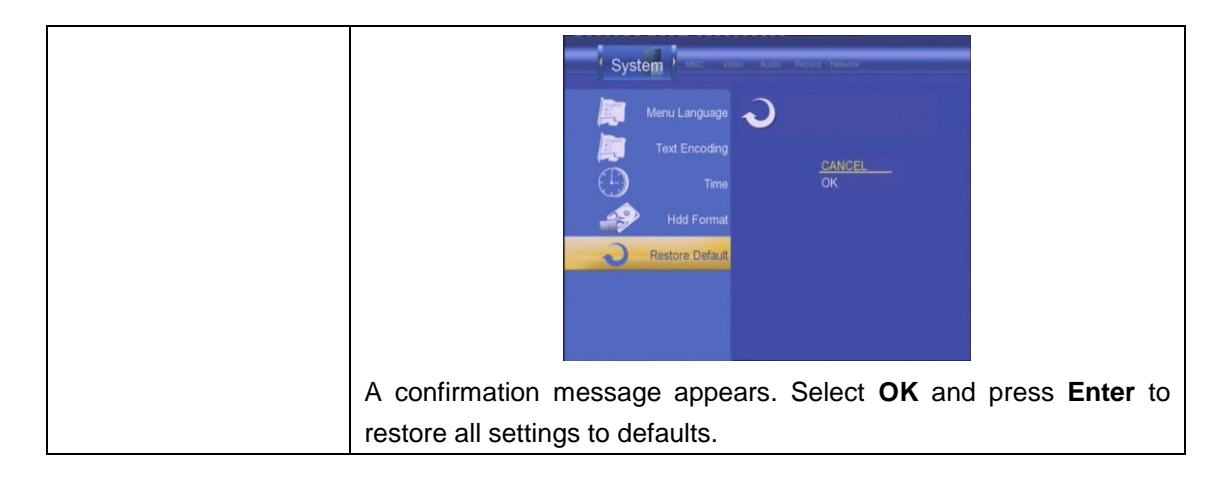

## <span id="page-42-0"></span>**6.6 Miscellaneous**

Press  $\bigodot$  and  $\bigodot$  on the remote control to select the **MISC** tab from the menu.

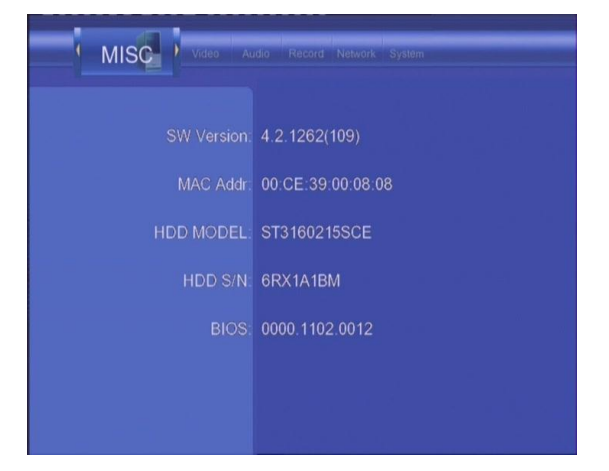

# <span id="page-43-0"></span>**7. Browser Menu**

The Browser menu allows you to browse and play music, photo and movie files stored on a HDD, an external USB device, and Network. To enter the menu, select **Browser** from the **Guide** menu.

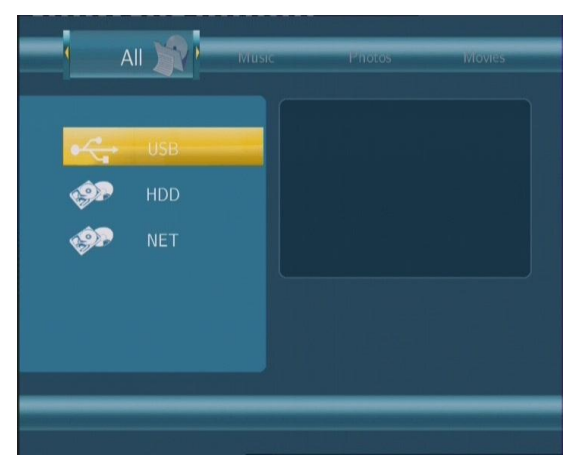

Press  $\sim$  and  $\sim$  to select the device on which the media is stored. Choose from

HDD, USB, NET, and press

When data on HDD, USB device is connected or connect the system to Network, you can also browse photos, listen to music, and watch movies.

## <span id="page-43-1"></span>**7.1 Browsing All**

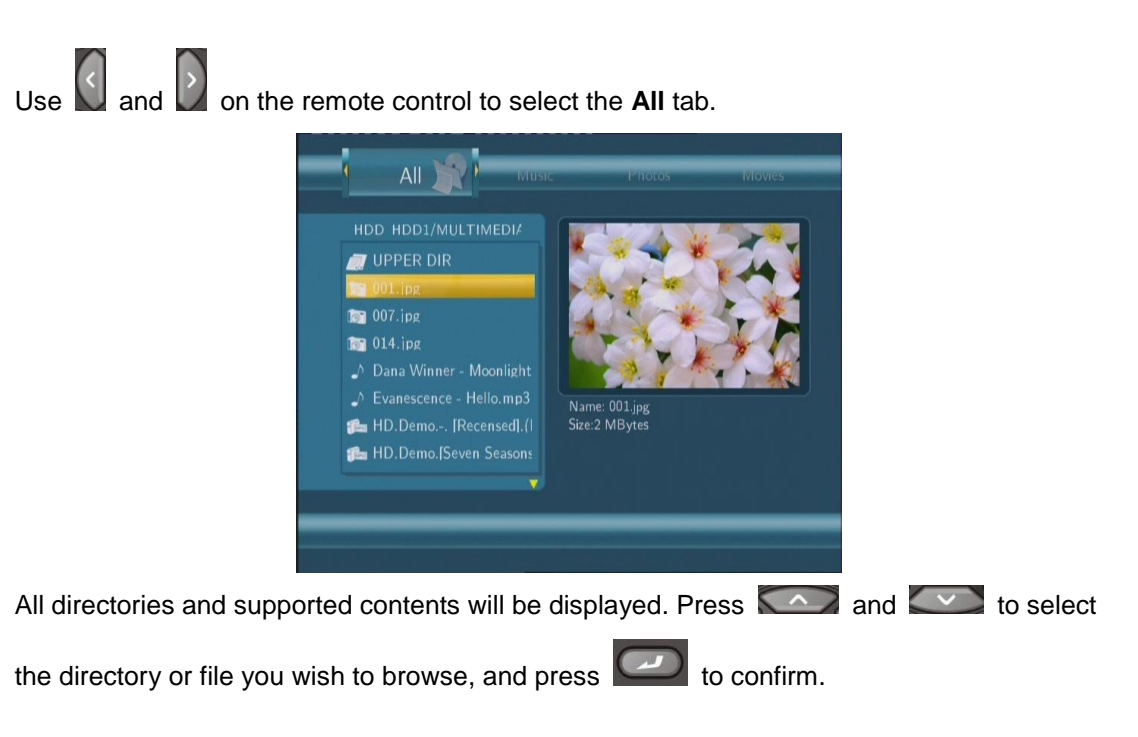

# <span id="page-44-0"></span>**7.2 Browsing Music**

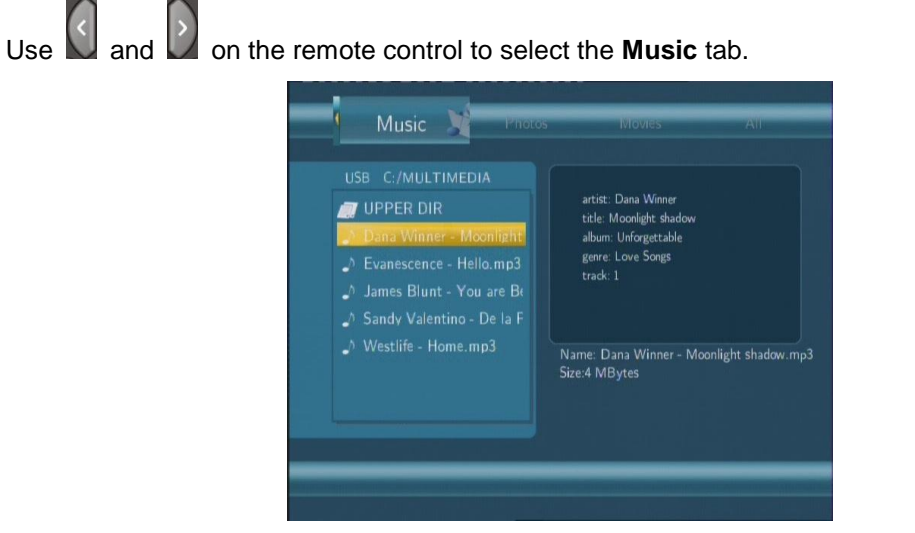

All directories and supported audio files in current directory will be displayed. Press

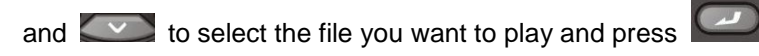

Press  $\Box$  and a tools menu appears which enables you to add the current music to the playlists.

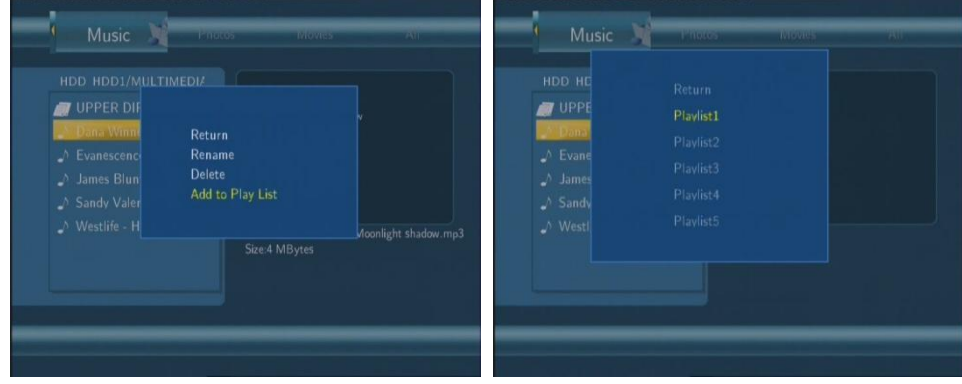

## <span id="page-44-1"></span>**7.3 Browsing Photos**

Use  $\left\{\right\}$  and  $\left\{\right\}$  on the remote control to select the **Photos** tab.

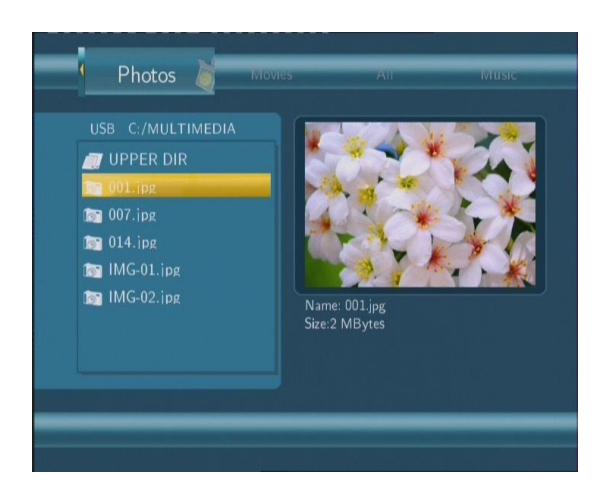

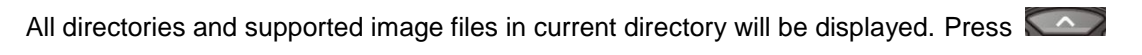

and  $\sim$  to select the photo you want to view and press  $\sim$ . The photo will be displayed full screen.

#### *Note:*

1. When the photo is displayed in full screen mode, the slide show starts automatically.

2. While listening to music files, you can browse the photos at the same time.

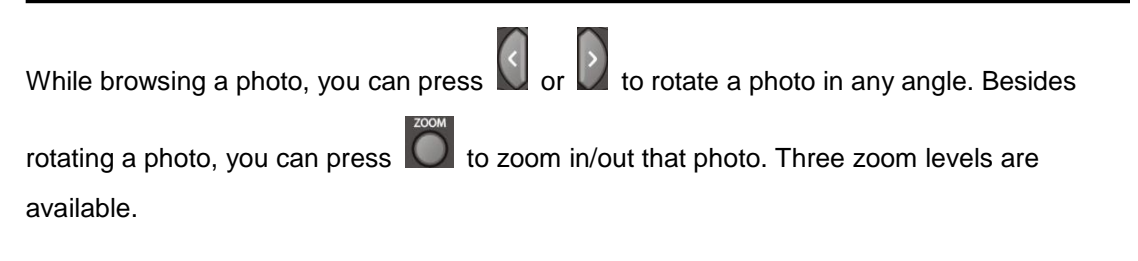

## <span id="page-45-0"></span>**7.4 Browsing Movies**

Use  $\left\{\left\{\right\} \right\}$  and  $\left\{\right\}$  on the remote control to select the **Movies** tab.

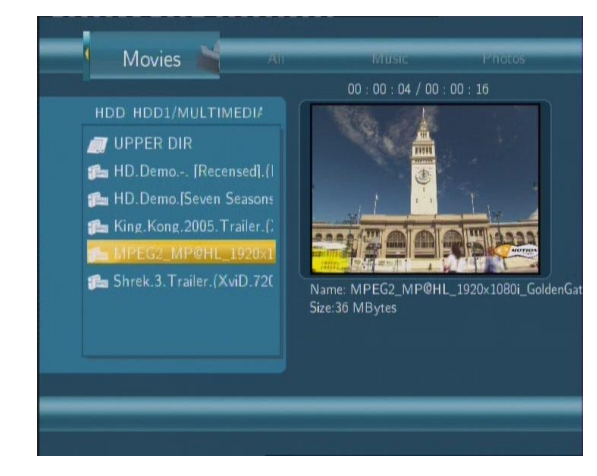

All directories and supported video files in current directory will be displayed. Press

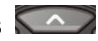

and  $\sim$  to select the movie you want to view and press  $\sim$  The movie will be played in

full screen mode.

This browsing movies function supports DAT, VOB, IFO, MPG, AVI, and TS file formats.

While browsing a movie in full screen mode, you can press  $\ddot{\bullet}$  to zoom in/out the image. Four zoom levels are available.

# <span id="page-46-0"></span>**7.5 Browsing via Network**

You can streaming playback the multimedia files shared on the local area network (Ethernet or WLAN).

Before viewing the following, please make sure that you have read *4.4 Changing Network Settings* and made the right settings.

When selecting NET in the Browser menu, there are two ways to locate the multimedia files shared on your local network. One way is to browse through workgroup; the other way is to browse through "My\_Shortcuts".

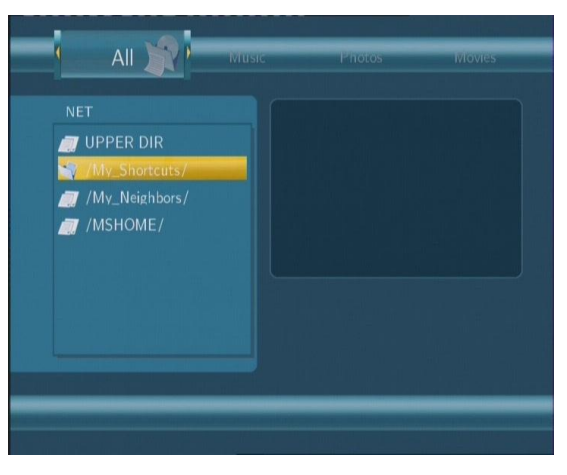

## **7.5.1 Browsing through Workgroup**

You can choose the workgroup which your PC belongs to from the workgroup list, find your PC

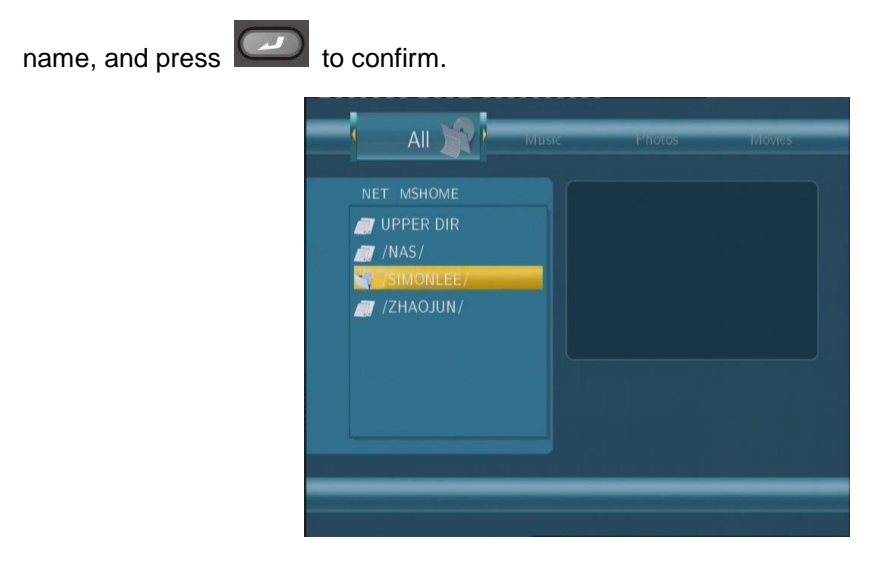

Then select the shared multimedia file that you want to browse.

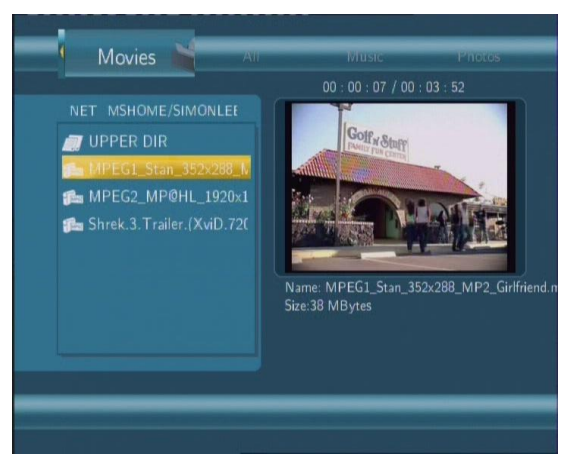

## **Note**:

1. While browsing high definition video files (resolution up to 720p / 1080i / 1080p) via Ethernet or WLAN, the video might be buffering. It is normal due to the limit of network speed or signal strength.

2. Due to different network conditions, sometimes the workgroup might not be accessed or shown in the list. And then you need to use 'My\_Shortcuts' to browse shared files.

## **7.5.2 Browsing through 'My\_Shortcuts'**

You can also set 'Specific File Server IP' and access it from 'My\_Shortcuts' in the menu.

Press  $\Box$  and a tools menu appears.

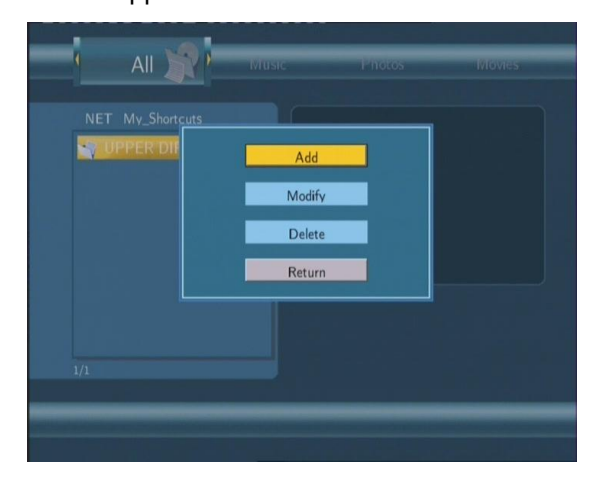

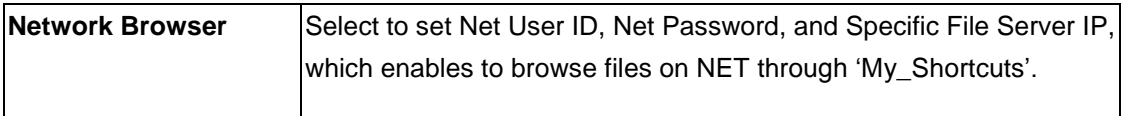

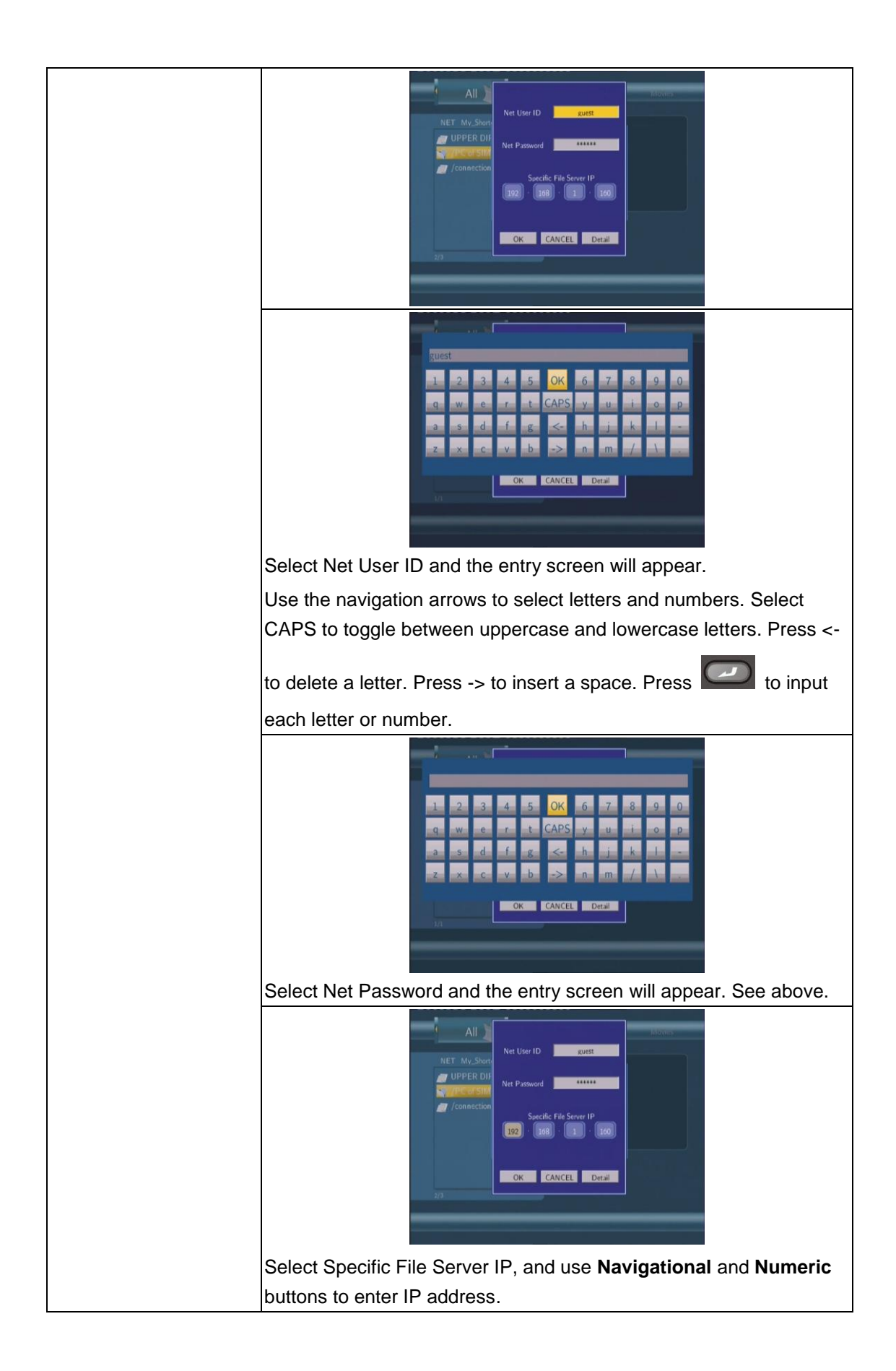

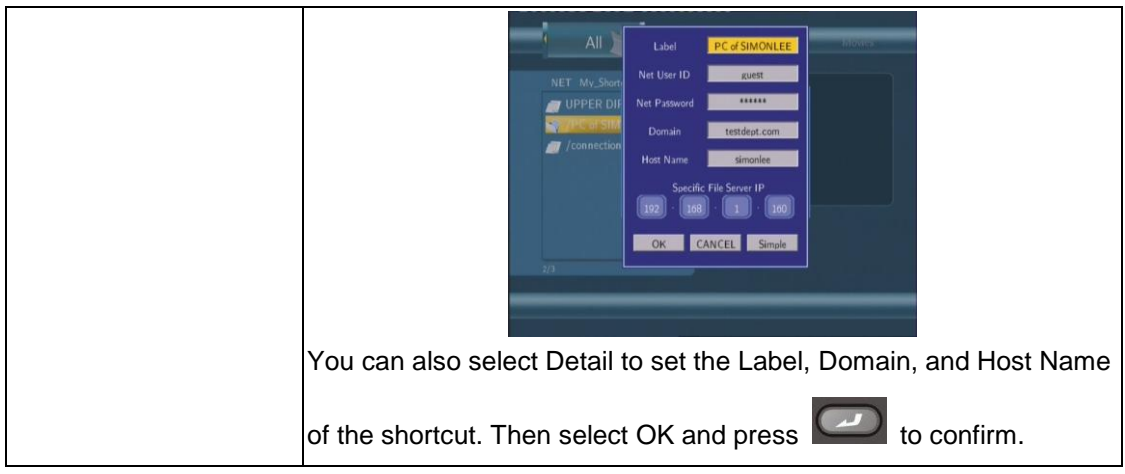

Select the shortcut you added and press **than the confirm.** 

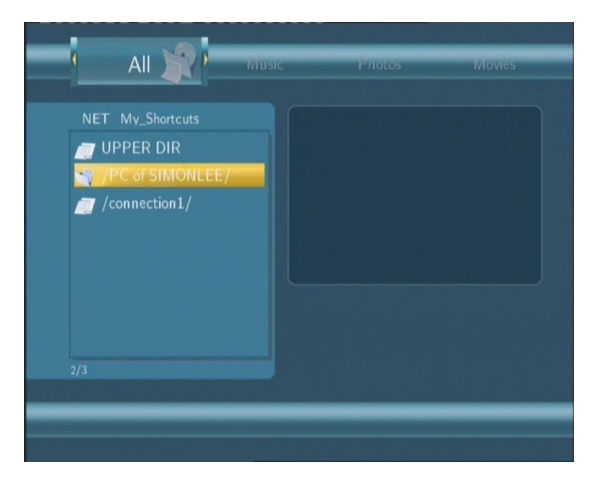

Then select the shared multimedia file that you want to browse.

# <span id="page-49-0"></span>**8. Playlist Menu**

The Playlist menu allows you to browse and play your favourite music in the playlists. To enter the menu, select **Playlist** from the **Guide** menu. There are a total of 5 playlists.

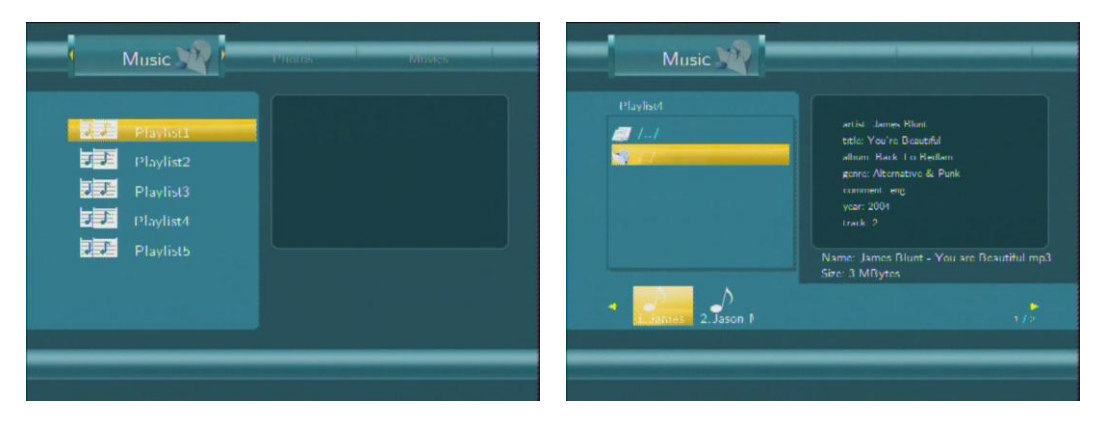

# <span id="page-50-0"></span>**9. File Copy Menu**

**Press** on the remote control to enter the **File Copy** menu, which allows you to copy files between HDD, USB devices and Network.

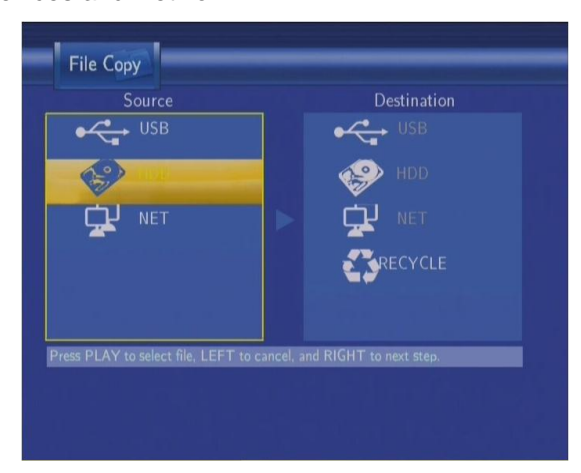

**Step 1: Select the source device and destination device.**

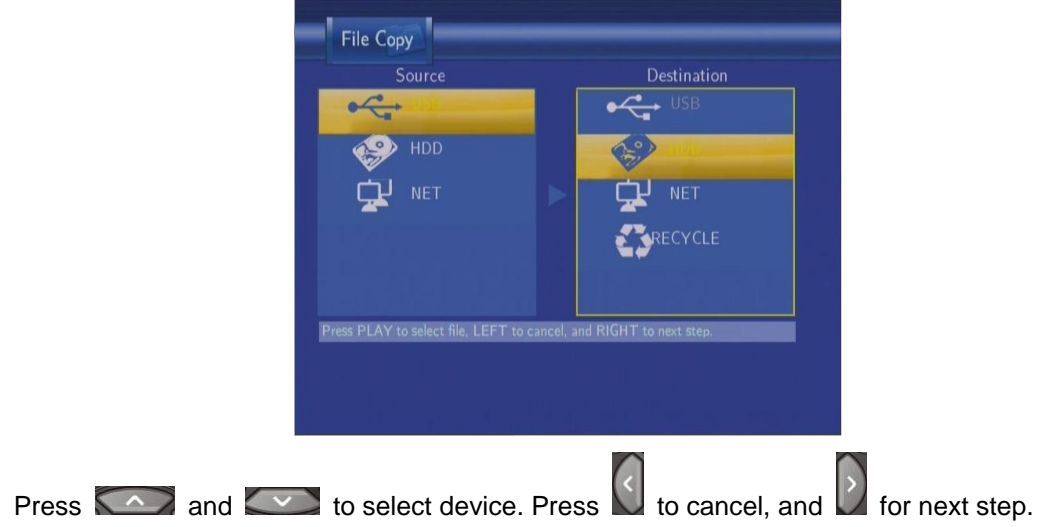

**Step 2: Select the source files you want to copy.**

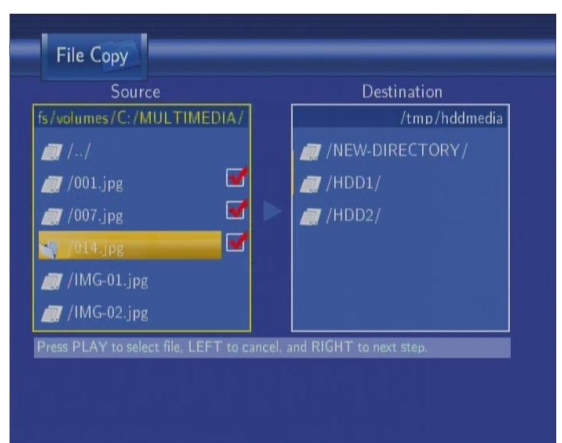

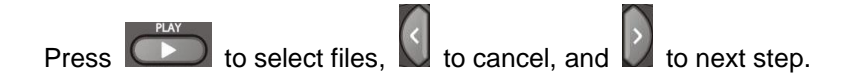

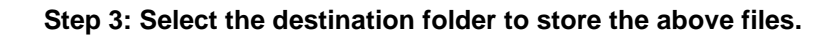

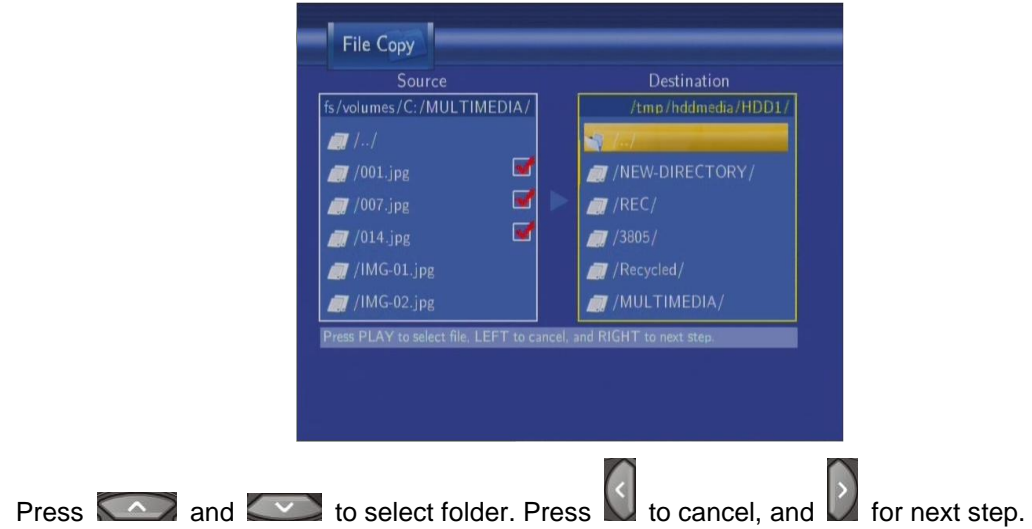

**Step 4: Proceed to copy selected files.**

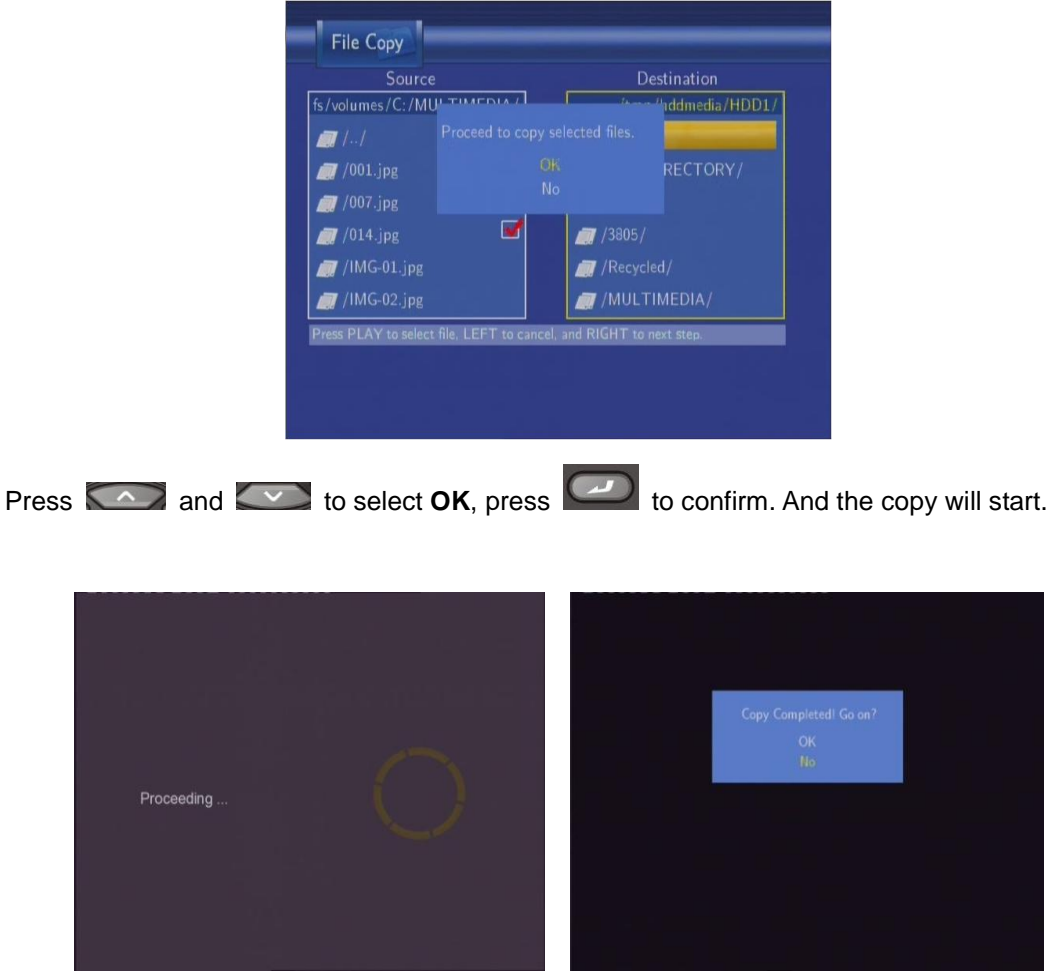

# <span id="page-52-0"></span>**10. NAS Function**

This player can be used as a NAS (Network-Attached Storage) device. It can be attached to the home network via either Ethernet or WLAN. This feature allows homes to store and retrieve large amounts of data more affordably than ever before.

When the network connection is done correctly and ready for use, type:  $\text{NMS}$  or  $\text{NPS}$  Address in the Run window (click Run in the start menu) or the address bar of Internet Explorer on your PC (For example, if the IP address of the player is 192.168.0.9, please type: [\\192.168.0.9](file:\\192.168.0.9) or \\NAS), and click OK or press the Enter button on the keyboard.

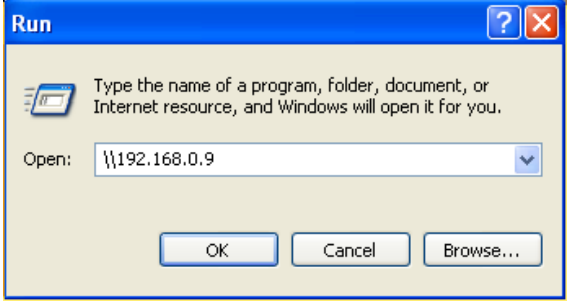

Then you can view, and edit the files stored on the hard disk installed on the player. In this way, you can also playback and copy files via network between your PC and the player.

## **Note**:

- 1. Partitions of NTFS file system format on the hard disc drive might be read-only.
- 2. Please make sure the "sys" directory which contains the SAMBA server is in HDD1, otherwise the NAS function won"t work.

# <span id="page-53-0"></span>**11. Upgrading the Firmware**

The firmware is the operating system (OS) installed on the device. Firmware upgrades can bring new features, improvements and bug fixes.

To check whether you have the latest version of firmware:

- 1. Select MISC in the Setup menu;
- 2. The firmware version number is displayed behind SW Version;
- 3. Compare it with the latest firmware released.

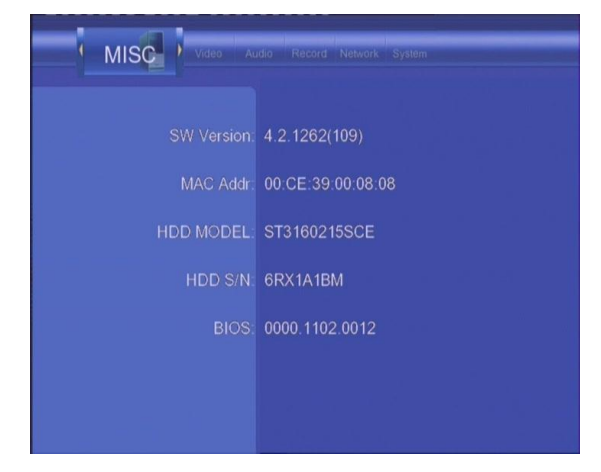

Download the latest firmware from our official website.

#### **Step 1: Prepare the USB Pen Drive**

You will need a USB Pen Drive for firmware upgrade. Copy the 5 files for upgrade to the root directory of your USB Pen Drive.

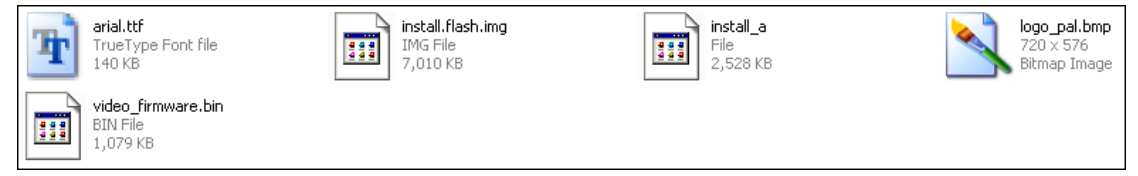

#### **Step 2: Connect the USB Pen Drive**

Plug the USB Pen Drive into one of the USB HOST ports of the player.

#### **Step 3: Hold the POWER/STANDBY button**

Press and hold the POWER/STANDBY button on the front panel, and do not loosen.

#### **Step 4: Connect the power cable**

Plug the power cable into the DC IN jack, wait for about 3 seconds or more, and then loosen your finger on the POWER/STANDBY button;

Firmware installation will start in about 30 seconds. The LED indicators on the front panel will be enlightened and flashing during installation. If it is connected to a TV set, a yellow install

page will appear on the TV screen.

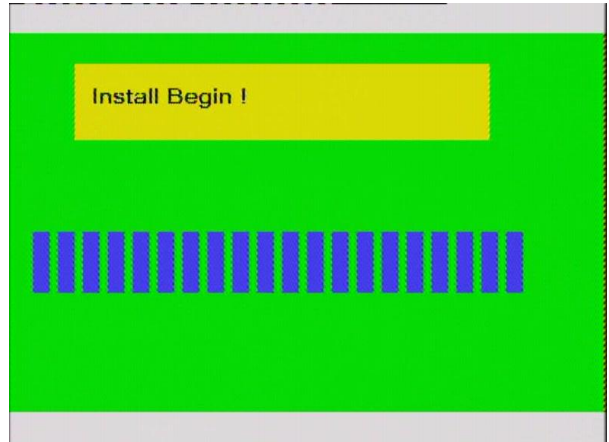

Please wait for about 2 minutes, the installation will be completed, the LED indicators will go off, and the player will be powered off automatically. Then you can press the POWER button to turn on the player and enjoy.

## **Note**:

Do not turn off the power during installation;

The USB Pen Drive is not allowed to be unplugged during installation.

# <span id="page-55-0"></span>**12. Appendixes**

## <span id="page-55-1"></span>**12.1 Specifications**

#### **USB SUPPORTED:**

- USB HDD
- Other USB Mass Storage Devices
- USB 2.0 Interface

### **CONTENT FORMATS SUPPORTED:**

- DAT/VOB/IFO/MPG/AVI/MPEG-2 TS
- MP3/OGG/WMA
- **•** Compression rate: between 32 kbps and 320 kbps
- JPEG/BMP

#### **VIDEO CODECS SURPORTED:**

- MPEG-1/MPEG-2
- MPEG-4 ASP: XviD

### **AUDIO CODECS SURPORTED:**

 MP2/MP3 /OGG Vorbis/WMA Standard (DRM, Pro & Advanced Profile not supported)/PCM

## **SUBTITLE FORMATS SURPORTED:**

● SRT, SMI, SSA, IDX/SUB

#### **RECORDABLE DEVICES SUPPORTED:**

- Built in HDD
- USB HDD

### **VIDEO RECORDING MODE**

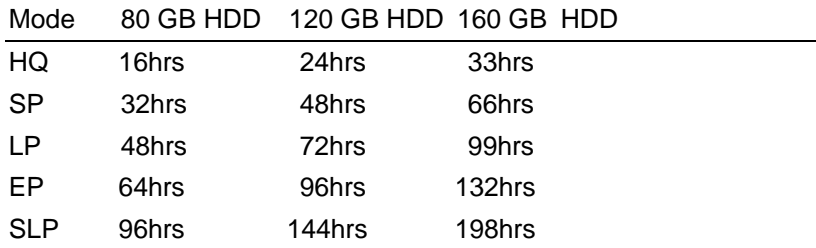

#### **VIDEO RECORDING FORMAT**

● HQ/SP/LP/EP/SLP mode: MPEG-2 MP@ML

#### **AUDIO RECORDING FORMAT**

● HQ/SP/LP/EP/SLP mode: MP2 2-chanel

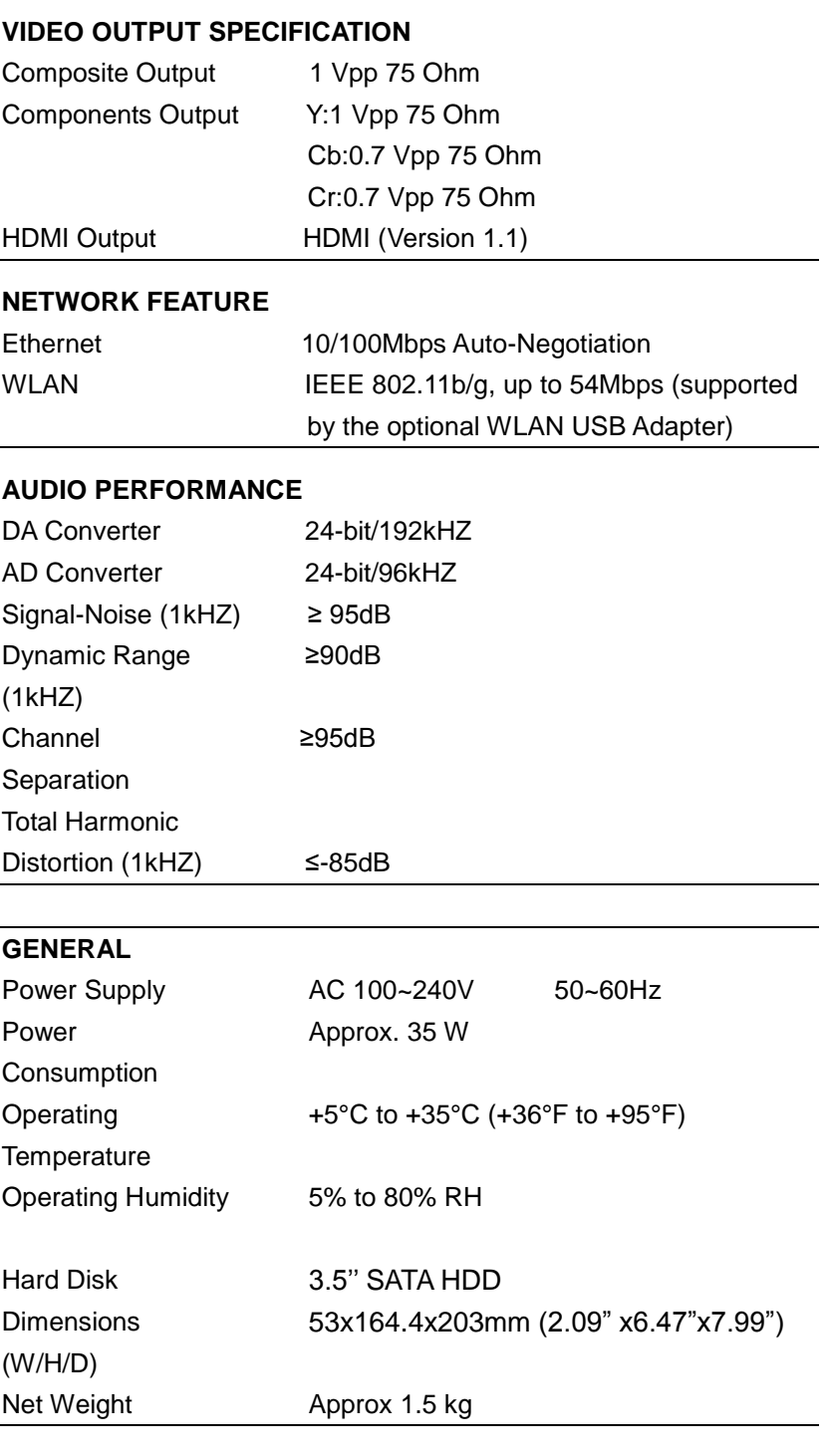

**Note**: The specifications and design of this product are subject to change without notice.

# <span id="page-56-0"></span>**12.2 Frequently Asked Questions**

## *Question 1. My computer does not recognize my player.*

## **Answer:**

(1) Make sure the player is powered on. If it is off, the computer will not be able to find the player;

(2) Make sure the player is connected to computer. (Refer to 1.4.1 for connecting player to

#### computer);

(3) When using Windows 98SE, install the USB driver first. After installation, restart the computer. Then reconnect the player to the computer. (Refer to 1.4.1 for connecting player to computer);

(4) If you installed the Windows 98SE driver over your Windows® XP, 2000, or ME edition, problems might occur;

(5) It is not recommend using the USB ports in the front of your computer, try to use the USB ports in the rear, because the USB ports in the front are often from non-powered hubs.

# *Question 2. When I try to disconnect the USB device, I keep on getting "The device "Generic volume" cannot be stopped right now. Try stopping the device again later." message, what should I do?*

### **Answer:**

Close any program that might be accessing data on the player, including Windows® Explorer. If it does not work, close all programs and wait for another 20 seconds, then try the green arrow icon again. If it still does not work, you should shut down the player and disconnect the USB cable.

## *Question 3. I find new file names and folder names that I never created before or they have strange gibberish names.*

### **Answer:**

Most likely, the player"s file allocation table (FAT) has been corrupted. This might be due to the player shutting down (due to low battery power) while reading or writing to your computer by the USB connection. Windows and Macintosh often write extra files to the hard disk such as finder.def or System volume info. These are normal and will not do any harm to the player.

## *Question 4. I used my player to transfer files back and forth between different computers. Will defragmenting the player hard disk do any harm to it?* **Answer:**

Defragmenting the player hard disk may be useful after having transferred many files to and from the player. It is never harmful to use the defragment on the player. Make sure no other programs are running while using the Windows® defragment utility. Make sure you have connected the player with the external power adapter during this procedure.

# *Question 5. My files have disappeared from the player.*

## **Answer:**

Make sure that you browse your files via the correct Browser mode which means correct filtered views such as Photos, Music, or Movies.

# *Question 6. Why do some supported photo formats, cannot be shown in the photo function?*

## **Answer:**

In the JPEG format there are different modes. The player doesn"t support all the modes. So you have to change your photo format first as follow:

(1) Use Photoshop to open the photo;

(2) Choose "File" then "save as" from the menu, as the picture on the left hand side shows, select the picture format as JPEG, input the file name and click the "save" icon;

(3) After click on the "save" icon, a new window will appear as the picture on the right hand side shows, select "Baseline (standard)" or "Baseline optimized";

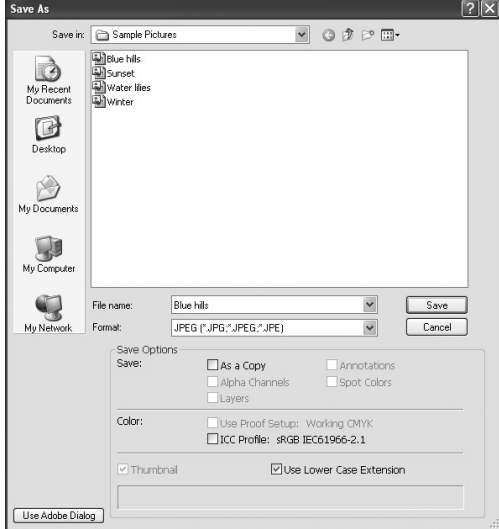

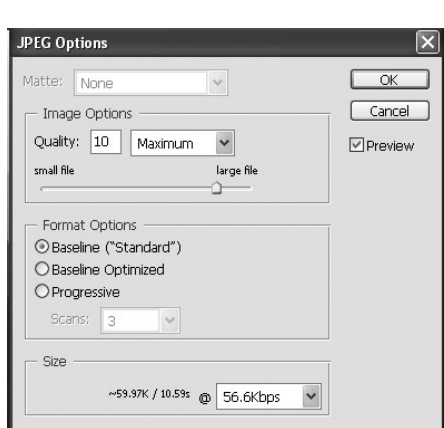

(4) Click the "OK" icon.

## *Question 7. During power on, why does the TV will have a short flashing, blue screen or screensaver?*

#### **Answer:**

This is normal, when the system initializes, it will setup the corresponding parameters so it can output the correct video signal to the TV, during the initializing time, the TV will receive incorrect signals or the signals will not be stable and will cause the TV screen to flash, some TV"s will treat this as no signal, and will display a blue screen or screensaver.

# *Question 8. Why when I switch to Y/Pb/Pr 480P, 576P, 720P, 1080I, does the TV screen display an unwatchable picture?*

#### **Answer:**

Please check if your TV supports Y/Pb/Pr 480P, 576P, 720P, 1080I output, if your TV does not support, please use the A/V signal display instead, press the TV SYSYEM button on the remote control, then switch the TV"s video input to NTSC or PAL.

## *Question 9. Why is there no sound on movie or music playback when using Y/Pb/Pr component output?*

## **Answer:**

Y/Pb/Pr output is a video output only, and does not include sound signals, when using Y/Pb/Pr output, please plug the A/V OUT or the S/PDIF jack to output sound.

#### *Question10. Why couldn"t the player find the hard disc?*  **Answer:**

Make sure the firmware is installed correctly, and no system partitions on the HDD were

deleted. If hard disc failure occurs, please backup your data and reinstall the firmware.

## *Question11. Some functions like recording, time shift etc. do not work. What should I do?*

### **Answer:**

If you find some functions do not work properly on the player, please change system settings to the default (Refer to 6.6 for changing system settings).

## *Question12. While playing movies in the multimedia partition, buttons like PREV, NEXT, A-B, etc. sometimes could not be used.*  **Answer:**

The above functions are designed for recorded video titles and IFO (DVD) files only.

## <span id="page-59-0"></span>**12.3 Copyrights and Trademarks**

## **Copyrights**

**All rights reserved.** No part of this manual may be reproduced, stored in a retrieval system, or transmitted in any form or by any means, electronic, mechanical, photocopying, recording or otherwise, without the prior written permission from the copyright holder. According to copyright law, no recorded data may be used for purposes other than personal enjoyment without permission from the copyright holder.

## **Trademarks**

Microsoft and Windows are registered trademarks of Microsoft Corporation. All other trademarks are property of their respective holders.

## <span id="page-59-1"></span>**12.4 Warranty**

#### **What your warranty** *does not* **cover:**

-Acts of nature, such as fire, static discharge.

-Damage from unauthorized repair, alteration or accident.

-Damage from misuse or neglect.

-A unit that has been modified or incorporated into other products or is used for institutional or other commercial purposes.

-Loss of customer"s software, firmware, information, or memory data.

-Improper handling or installation.

For complete information regarding EMTEC Movie Cube-R warranty and customer support please visit our website : [www.emtec-international.com](http://www.emtec-international.com/)